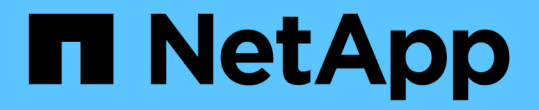

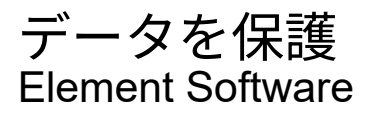

NetApp April 17, 2024

This PDF was generated from https://docs.netapp.com/ja-jp/elementsoftware/storage/task\_data\_protection\_create\_a\_volume\_snapshot.html on April 17, 2024. Always check docs.netapp.com for the latest.

# 目次

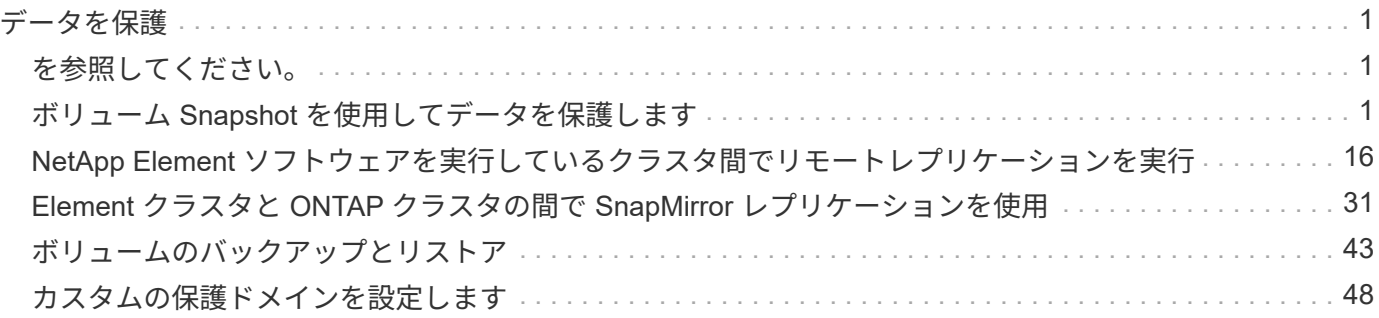

# <span id="page-2-0"></span>データを保護

NetApp Element ソフトウェアでは、さまざまな機能を使用してデータを保護できます。 たとえば、個々のボリュームまたはボリュームグループの Snapshot 、 Element で実行 されているクラスタとボリュームの間のレプリケーション、 ONTAP システムへのレプ リケーションを利用できます。

• \* スナップショット \*

Snapshot のみのデータ保護では、特定の時点における変更済みのデータをリモートクラスタにレプリケ ートします。ソースクラスタで作成された Snapshot だけがレプリケートされます。ソースボリュームの アクティブな書き込みはレプリケートされません。

[ボリューム](#page-2-2) [Snapshot](#page-2-2) [を使用してデータを保護します](#page-2-2)

• \* Element \* 上で実行されているクラスタとボリューム間のリモートレプリケーション

フェイルオーバーやフェイルバックの際には、 Element で実行されているクラスタペアのどちらかのクラ スタからボリュームのデータを同期または非同期でレプリケートできます。

[NetApp Element](#page-17-0) [ソフトウェアを実行しているクラスタ間でリモートレプリケーションを実行](#page-17-0)

• \* SnapMirror テクノロジを使用した、 Element クラスタと ONTAP クラスタ間のレプリケーション \*

NetApp SnapMirror テクノロジを使用すると、ディザスタリカバリを目的として、 Element を使用して作 成された Snapshot を ONTAP にレプリケートできます。SnapMirror 関係では、 Element が一方のエンド ポイントで、 ONTAP がもう一方のエンドポイントです。

[Element](#page-32-0) [クラスタと](#page-32-0) [ONTAP](#page-32-0) [クラスタの間で](#page-32-0) [SnapMirror](#page-32-0) [レプリケーションを使用](#page-32-0)

• \* SolidFire 、 S3 、または Swift オブジェクトストア \* からボリュームへのバックアップとリストアを行い ます

他の SolidFire ストレージ、および Amazon S3 または OpenStack Swift と互換性のあるセカンダリオブジ ェクトストアに対して、ボリュームのバックアップとリストアを実行できます。

[SolidFire](#page-44-0) [、](#page-44-0) [S3](#page-44-0) [、または](#page-44-0) [Swift](#page-44-0) [オブジェクトストアへのボリュームのバックアップとリストア](#page-44-0)

## <span id="page-2-1"></span>を参照してください。

- ["SolidFire](https://docs.netapp.com/us-en/element-software/index.html) [および](https://docs.netapp.com/us-en/element-software/index.html) [Element](https://docs.netapp.com/us-en/element-software/index.html) [ソフトウェアのドキュメント](https://docs.netapp.com/us-en/element-software/index.html)["](https://docs.netapp.com/us-en/element-software/index.html)
- ["vCenter Server](https://docs.netapp.com/us-en/vcp/index.html) [向け](https://docs.netapp.com/us-en/vcp/index.html) [NetApp Element](https://docs.netapp.com/us-en/vcp/index.html) [プラグイン](https://docs.netapp.com/us-en/vcp/index.html)["](https://docs.netapp.com/us-en/vcp/index.html)

## <span id="page-2-2"></span>ボリューム **Snapshot** を使用してデータを保護します

ボリューム Snapshot は、ボリュームのポイントインタイムコピーです。ボリュームの Snapshot を作成し、あとでボリュームを Snapshot 作成時の状態にロールバックする必 要が生じた場合に使用できます。

Snapshot はボリュームクローンに似ています。ただし、 Snapshot はボリュームメタデータの単なるレプリ カであるため、マウントや書き込みはできません。ボリューム Snapshot の作成には少量のシステムリソース とスペースしか使用されないため、クローニングよりも短い時間で完了します。

個々のボリュームまたは一連のボリュームの Snapshot を作成できます。

必要に応じて、 Snapshot をリモートクラスタにレプリケートして、ボリュームのバックアップコピーとして 使用できます。レプリケートした Snapshot を使用すると、ボリュームを特定の時点にロールバックできま す。または、レプリケートした Snapshot からボリュームのクローンを作成できます。

詳細については、こちらをご覧ください

- [個々のボリューム](#page-3-0) [Snapshot](#page-3-0) [をデータ保護に使用します](#page-3-0)
- [グループ](#page-8-0) [Snapshot](#page-8-0) [を使用したデータ保護タスク](#page-8-0)
- [Snapshot](#page-13-0) [のスケジュール設定](#page-13-0)

<span id="page-3-0"></span>個々のボリューム **Snapshot** をデータ保護に使用します

ボリューム Snapshot は、ボリュームのポイントインタイムコピーです。Snapshot に は、ボリュームのグループではなく個々のボリュームを使用できます。

詳細については、こちらをご覧ください

- [ボリューム](#page-3-1) [Snapshot](#page-3-1) [を作成します](#page-3-1)
- [Snapshot](#page-4-0) [保持期間を編集します](#page-4-0)
- [Snapshot](#page-5-0) [を削除しています](#page-5-0)
- [Snapshot](#page-5-1) [からボリュームをクローニングする](#page-5-1)
- [Snapshot](#page-5-2) [へのボリュームのロールバック](#page-5-2)
- [Amazon S3](#page-6-0) [オブジェクトストアへのボリューム](#page-6-0) [Snapshot](#page-6-0) [のバックアップ](#page-6-0)
- [OpenStack Swift](#page-7-0) [オブジェクトストアへのボリューム](#page-7-0) [Snapshot](#page-7-0) [のバックアップ](#page-7-0)
- [SolidFire](#page-7-1) [クラスタへのボリューム](#page-7-1) [Snapshot](#page-7-1) [のバックアップ](#page-7-1)

<span id="page-3-1"></span>ボリューム **Snapshot** を作成します

アクティブボリュームの Snapshot を作成すると、任意の時点におけるボリュームイメ ージを保持できます。1 つのボリュームに最大 32 個の Snapshot を作成できます。

- 1. [\* 管理 **>** ボリューム \*] をクリックします。
- 2. Snapshot に使用するボリュームの \* Actions \* アイコンをクリックします。
- 3. 表示されたメニューで、 \* スナップショット \* を選択します。
- 4. Create Snapshot of Volume \* (ボリュームの Snapshot を作成) ダイアログボックスで、新しい Snapshot 名を入力します。
- 5. \* オプション: \* ペアリング時に Snapshot をレプリケーションに含める \* チェックボックスをオンにし て、親ボリュームがペアリングされているときに Snapshot をレプリケーションにキャプチャします。
- 6. Snapshot の保持を設定するには、次のいずれかのオプションを選択します。
	- 「 \* Forever \* 」をクリックして、 Snapshot をシステム上に無期限に保持します。
	- 。[ \* 保存期間の設定 \* ] をクリックし、日付スピンボックスを使用して、システムがスナップショット を保持する期間を選択します。
- 7. 単一の Snapshot を今すぐ作成するには、次の手順を実行します。
	- a. [ 今すぐスナップショットを作成 ] をクリックします。
	- b. [ スナップショットの作成 ] をクリックします。
- 8. スケジュールを設定してあとで Snapshot を作成するには、次の手順を実行します。
	- a. Create Snapshot Schedule (スナップショットスケジュールの作成) \* をクリックします。
	- b. 新しいスケジュール名 \* を入力します。
	- c. リストから \* スケジュールタイプ \* を選択します。
	- d. \* オプション:定期的にスケジュールされたスナップショットを繰り返すには、 \* Recurring Schedule \* チェックボックスをオンにします。
	- e. [ スケジュールの作成 \*] をクリックします。

詳細については、こちらをご覧ください

[Snapshot](#page-13-0) [のスケジュールを設定します](#page-13-0)

#### <span id="page-4-0"></span>**Snapshot** 保持期間を編集します

Snapshot の保持期間を変更して、 Snapshot を削除するタイミングまたは削除するかど うかを制御できます。指定した保持期間は、新しい間隔の開始時点からの期間です。保 持期間には、( Snapshot の作成時間からではなく)現在の時刻からの期間を指定でき ます。間隔は、分、時間、および日単位で指定できます。

- 1. [ \* データ保護 **>** スナップショット \* ] をクリックします。
- 2. 編集するスナップショットの \* アクション \* アイコンをクリックします。
- 3. 表示されたメニューで、 \* 編集 \* をクリックします。
- 4. \* オプション: \* ペアリング時にレプリケーションにスナップショットを含める \*\* チェックボックスをオ ンにして、親ボリュームがペアリングされているときにスナップショットがレプリケーションにキャプチ ャされるようにします。
- 5. \* オプション: \* Snapshot の保持オプションを選択します。
	- 「 \* Forever \* 」をクリックして、 Snapshot をシステム上に無期限に保持します。
	- [ \* 保存期間の設定 \* ] をクリックし、日付スピンボックスを使用して、システムがスナップショット を保持する期間を選択します。

6. [ 変更の保存 \*] をクリックします。

手順

<span id="page-5-0"></span>Element ソフトウェアを実行しているストレージクラスタからボリューム Snapshot を 削除できます。Snapshot を削除すると、システムはただちに削除します。

レプリケート中の Snapshot をソースクラスタから削除できます。ターゲットクラスタと同期中の Snapshot を削除すると、同期レプリケーションが完了した時点でソースクラスタから Snapshot が削除されます。ター ゲットクラスタからは Snapshot は削除されません。

ターゲットにレプリケート済みの Snapshot をターゲットクラスタから削除することもできます。削除した Snapshot は、ターゲットがソースクラスタで Snapshot が削除されたことを検知するまで、ターゲットの削 除済み Snapshot のリストに保持されます。ソース Snapshot が削除されたことをターゲットが検知すると、 ターゲットはその Snapshot のレプリケーションを停止します。

ソースクラスタから Snapshot を削除しても、ターゲットクラスタの Snapshot には影響はありません(逆も 同じ)。

1. [ \* データ保護 **>** スナップショット \* ] をクリックします。

- 2. 削除するスナップショットの \* アクション \* アイコンをクリックします。
- 3. 表示されたメニューで、 \* 削除 \* を選択します。
- 4. 操作を確定します。

<span id="page-5-1"></span>**Snapshot** からボリュームをクローニングします

ボリュームの Snapshot から新しいボリュームを作成できます。この処理では、 Snapshot の作成時点でボリュームに含まれていたデータを使用して新しいボリュームを クローニングします。このプロセスでは、ボリュームの他の Snapshot に関する情報が 新しく作成されたボリュームに格納されます。

- 1. [ \* データ保護 **>** スナップショット \* ] をクリックします。
- 2. ボリュームクローンに使用する Snapshot の \* Actions \* アイコンをクリックします。
- 3. 表示されたメニューで、 \* Clone Volume from Snapshot\* (スナップショットからボリュームをクローニ ング)をクリックします。
- 4. [\* Clone Volume from Snapshot\* (スナップショットからのボリュームのクローン) ] ダイアログボック スに \* ボリューム名 \* を入力します。
- 5. 新しいボリュームの合計サイズ \* とサイズ単位を選択します。
- 6. ボリュームの \* アクセス \* タイプを選択します。
- 7. 新しいボリュームに関連付ける \* アカウント \* をリストから選択します。
- 8. [ クローニングの開始 ] をクリックします。

<span id="page-5-2"></span>ボリュームを **Snapshot** にロールバックします

ボリュームは以前の Snapshot にいつでもロールバックできます。その Snapshot の作成 後にボリュームに対して行われた変更はすべて元に戻ります。

手順

- 1. [ \* データ保護 **>** スナップショット \* ] をクリックします。
- 2. ボリュームのロールバックに使用する Snapshot の \* Actions \* アイコンをクリックします。
- 3. 表示されたメニューで、 \* スナップショットへのボリュームのロールバック \* を選択します。
- 4. \* オプション: Snapshot にロールバックする前にボリュームの現在の状態を保存するには、次のコマン ドを入力します。
	- a. [ \* スナップショットへのロールバック \* ] ダイアログボックスで、[ \* ボリュームの現在の状態をスナ ップショットとして保存 \* ] を選択します。
	- b. 新しい Snapshot の名前を入力します。

5. [\* ロールバックスナップショット \* ] をクリックします。

ボリューム**Snapshot**をバックアップします

統合型バックアップ機能を使用して、ボリューム Snapshot をバックアップできま す。Snapshot は、 SolidFire クラスタから外部のオブジェクトストア、または別の SolidFire クラスタにバックアップできます。Snapshot を外部のオブジェクトストアに バックアップする場合は、オブジェクトストアに接続していて、読み取り / 書き込み処 理が許可されている必要があります。

- "Amazon S3 オブジェクトストアにボリューム Snapshot をバックアップします"
- "OpenStack Swift オブジェクトストアにボリューム Snapshot をバックアップします"
- "ボリューム Snapshot を SolidFire クラスタにバックアップします"

<span id="page-6-0"></span>**Amazon S3** オブジェクトストアにボリューム **Snapshot** をバックアップします

Amazon S3 と互換性のある外部のオブジェクトストアに SolidFire Snapshot をバックア ップできます。

- 1. [ データ保護 >\*Snapshots\*] をクリックします。
- 2. バックアップするスナップショットの \* アクション \* アイコンをクリックします。
- 3. 表示されたメニューで、 \* Backup to \* をクリックします。
- 4. [ \* バックアップ先 \* ] の下の [ 統合バックアップ \* ] ダイアログボックスで、 [\* S3 \* ] を選択します。
- 5. [ データフォーマット \*] でオプションを選択します。
	- \* Native \* : SolidFire ストレージシステムのみが読み取り可能な圧縮形式。
	- 。\* Uncompressed \* : 他のシステムと互換性がある非圧縮形式。
- 6. [**Hostname**] フィールドに、オブジェクトストアへのアクセスに使用するホスト名を入力します。
- 7. [\* アクセスキー ID\*] フィールドに、アカウントのアクセスキー ID を入力します。
- 8. アカウントのシークレットアクセスキーを \* Secret Access Key \* フィールドに入力します。
- 9. バックアップを格納する S3 バケットを「 \* S3 Bucket \* 」フィールドに入力します。
- 10. \* オプション \* :「 \* Nametag \* 」フィールドにプレフィックスに追加するネームタグを入力します。 11. [ 読み取り開始 ] をクリックします。

<span id="page-7-0"></span>**OpenStack Swift** オブジェクトストアにボリューム **Snapshot** をバックアップします

OpenStack Swift と互換性のあるセカンダリオブジェクトストアに SolidFire Snapshot をバックアップできます。

1. [ \* データ保護 **>** スナップショット \* ] をクリックします。

2. バックアップするスナップショットの \* アクション \* アイコンをクリックします。

- 3. 表示されたメニューで、 \* Backup to \* をクリックします。
- 4. 統合バックアップ \* ( Integrated Backup \* )ダイアログボックスの \* バックアップ先 \* ( \* Backup to \* )で、 \* Swift \* ( \* Swift \* )を選択します。
- 5. [ データフォーマット \*] でオプションを選択します。
	- \* Native \* : SolidFire ストレージシステムのみが読み取り可能な圧縮形式。
	- 。\* Uncompressed \* : 他のシステムと互換性がある非圧縮形式。
- 6. オブジェクトストアへのアクセスに使用する \* URL \* を入力します。
- 7. アカウントの \* ユーザー名 \* を入力します。
- 8. アカウントの \* 認証キー \* を入力します。
- 9. バックアップを保存する \* Container \* を入力します。
- 10. \* オプション \* : \* Nametag \* を入力します。
- 11. [ 読み取り開始 ] をクリックします。

<span id="page-7-1"></span>ボリューム **Snapshot** を **SolidFire** クラスタにバックアップします

SolidFire クラスタ上にあるボリューム Snapshot をリモートの SolidFire クラスタにバッ クアップできます。

ソースクラスタとターゲットクラスタがペアリングされていることを確認します。

クラスタ間でバックアップまたはリストアを実行する際には、システムによってクラスタ間の認証に使用する キーが生成されます。ソースクラスタはこのボリュームの一括書き込みキーを使用してデスティネーションク ラスタに対して認証し、デスティネーションボリュームへの書き込みがセキュリティで保護されます。バック アップまたはリストアのプロセスでは、処理を開始する前に、デスティネーションボリュームからボリューム の一括書き込みキーを生成する必要があります。

1. デスティネーションクラスタで、 \* Management \* > \* Volumes \* をクリックします。

2. デスティネーションボリュームの \* Actions \* アイコンをクリックします。

- 3. 表示されたメニューで、 \* リストア元 \* をクリックします。
- 4. [ \* 統合リストア \* ] ダイアログボックスの [ \* リストア元 \* ] で、 [ \* SolidFire \* ] を選択します。

5. \* データフォーマット \* :

- \* Native \* : SolidFire ストレージシステムのみが読み取り可能な圧縮形式。
- 。\* Uncompressed \* :他のシステムと互換性がある非圧縮形式。
- 6. [\* キーの生成 \* ] をクリックします。
- 7. キーを \* Bulk Volume Write Key \* ボックスからクリップボードにコピーします。
- 8. ソースクラスタで、 \* データ保護 \* > \* Snapshot \* をクリックします。
- 9. バックアップに使用するスナップショットのアクションアイコンをクリックします。
- 10. 表示されたメニューで、 \* Backup to \* をクリックします。
- 11. [\* バックアップ先 **]** の **[** 統合バックアップ **SolidFire ]** ダイアログボックスで、 **[\*Backup**] を選択しま す。
- 12. [ \* データ形式 \* ( \* Data Format \* ) ] フィールドで前に選択したのと同じデータ形式を選択します。
- 13. デスティネーションボリュームのクラスタの管理仮想 IP アドレスを \* リモートクラスタ MVIP \* フィール ドに入力します。
- 14. リモートクラスタのユーザ名を「 \* リモートクラスタのユーザ名 \* 」フィールドに入力します。
- 15. リモートクラスタのパスワードを「 \* リモートクラスタのパスワード \* 」フィールドに入力します。
- 16. 「 \* Bulk Volume Write Key \* 」フィールドに、前の手順でデスティネーションクラスタ上に生成したキー を貼り付けます。
- 17. [ 読み取り開始 ] をクリックします。

<span id="page-8-0"></span>グループ **Snapshot** を使用したデータ保護タスク

関連する一連のボリュームのグループ Snapshot を作成して、各ボリュームのメタデー タのポイントインタイムコピーを保持できます。グループ Snapshot は、後日バックア ップまたはロールバックとして使用して、ボリュームグループを以前の状態にリストア することができます。

詳細については、こちらをご覧ください

- [グループ](#page-9-0) [Snapshot](#page-9-0) [を作成します](#page-9-0)
- [グループ](#page-10-0) [Snapshot](#page-10-0) [を編集します](#page-10-0)
- [グループ](#page-11-0) [Snapshot](#page-11-0) [のメンバーを編集します](#page-11-0)
- [グループ](#page-10-1) [Snapshot](#page-10-1) [を削除します](#page-10-1)
- [グループ](#page-11-1) [Snapshot](#page-11-1) [にボリュームをロールバックします](#page-11-1)
- [複数](#page-12-0)[のボリュームのクローンを作成](#page-12-0)
- [グループ](#page-12-1) [Snapshot](#page-12-1) [から](#page-12-1)[複数](#page-12-1)[のボリュームのクローンを作成します](#page-12-1)

グループ **Snapshot** の詳細

[ データ保護 ] タブの [ グループスナップショット ] ページには、グループスナップショ ットに関する情報が表示されます。

• **ID**

システムによって生成されたグループ Snapshot の ID 。

• \* UUID \*

グループ Snapshot の一意の ID 。

• \* 名前 \*

ユーザが定義したグループ Snapshot の名前。

• \* 作成時間 \*

グループ Snapshot が作成された時刻。

• \* ステータス \*

Snapshot の現在のステータス。有効な値は次のとおり

- Preparing : Snapshot は使用準備中で、まだ書き込みができません。
- Done : Snapshot の準備が完了し、使用可能な状態です。
- Active : Snapshot はアクティブです。
- \* ボリューム数 \*

グループ内のボリュームの数。

• \* まで保持 \*

Snapshot が削除される日時。

• \* リモート・レプリケーション \*

リモートの SolidFire クラスタへの Snapshot のレプリケーションが有効かどうか。有効な値は次のとおり

- Enabled : Snapshot のリモートレプリケーションが有効です。
- Disabled : Snapshot のリモートレプリケーションが無効です。

<span id="page-9-0"></span>グループ **Snapshot** を作成しています

ボリュームグループの Snapshot を作成できます。また、グループ Snapshot スケジュー ルを作成して、グループ Snapshot の作成を自動化することもできます。1 つのグループ Snapshot には、一度に最大 32 個のボリュームの Snapshot を含めることができます。

#### 手順

- 1. [\* 管理 **>** ボリューム \*] をクリックします。
- 2. チェックボックスを使用して、ボリュームグループに含めるボリュームを選択します。
- 3. [ 一括操作 \* ] をクリックします。
- 4. [ グループ Snapshot \* ] をクリックします。
- 5. Create Group Snapshot of Volumes (ボリュームのグループ Snapshot の作成)ダイアログボックスに、 新しいグループ Snapshot 名を入力します。
- 6. \* オプション: \* 親ボリュームがペアリングされている場合、各 Snapshot がレプリケーションにキャプ チャされるようにするには、 \* Include each Group Snapshot Member in Replication when paired \* チェッ

クボックスを選択します。

- 7. グループ Snapshot の保持オプションを選択します。
	- 「 \* Forever \* 」をクリックして、 Snapshot をシステム上に無期限に保持します。
	- 。[ \* 保存期間の設定 \* ] をクリックし、日付スピンボックスを使用して、システムがスナップショット を保持する期間を選択します。
- 8. 単一の Snapshot を今すぐ作成するには、次の手順を実行します。
	- a. Take Group Snapshot Now\* をクリックします。
	- b. [ グループ Snapshot の作成 \*] をクリックします。
- 9. スケジュールを設定してあとで Snapshot を作成するには、次の手順を実行します。
	- a. Create Group Snapshot Schedule (グループ Snapshot スケジュールの作成) \* をクリックします。
	- b. 新しいスケジュール名 \* を入力します。
	- c. リストから \* スケジュールタイプ \* を選択します。
	- d. \* オプション:定期的にスケジュールされたスナップショットを繰り返すには、 \* Recurring Schedule \* チェックボックスをオンにします。
	- e. [ スケジュールの作成 \*] をクリックします。

<span id="page-10-0"></span>グループ **Snapshot** を編集しています

- 既存のグループ Snapshot のレプリケーションと保持の設定を編集できます。
- 1. [ \* データ保護 **>** グループスナップショット \* ] をクリックします。
- 2. 編集するグループ Snapshot のアクションアイコンをクリックします。
- 3. 表示されたメニューで、「 \* 編集 \* 」を選択します。
- 4. \* オプション:グループ Snapshot のレプリケーション設定を変更するには、次のコマンドを入力しま す。
	- a. 現在のレプリケーションの横にある \* 編集 \* をクリックします。
	- b. 親ボリュームがペアリングされているときに各 Snapshot をレプリケーションに取り込む場合は、 \* 各グループ Snapshot メンバーをレプリケーションに含める \* チェックボックスを選択します。
- 5. \* オプション:グループ Snapshot の保持設定を変更するには、次のオプションから選択します。
	- a. [ 現在の保持期間 \* ] の横の [ \* 編集 \* ] をクリックします。
	- b. グループ Snapshot の保持オプションを選択します。
		- 「 \* Forever \* 」をクリックして、 Snapshot をシステム上に無期限に保持します。
		- [ \* 保存期間の設定 \* ] をクリックし、日付スピンボックスを使用して、システムがスナップショッ トを保持する期間を選択します。
- 6. [ 変更の保存 \*] をクリックします。

<span id="page-10-1"></span>グループ **Snapshot** を削除しています

システムからグループ Snapshot を削除できます。グループ Snapshot を削除するとき に、グループに関連付けられているすべての Snapshot について、削除するか個別の

Snapshot として保持するかを選択できます。

グループ Snapshot に含まれているボリュームまたは Snapshot を削除すると、そのグループ Snapshot にロ ールバックできなくなります。ただし、各ボリュームを個別にロールバックすることは可能です。

- 1. [ \* データ保護 **>** グループスナップショット \* ] をクリックします。
- 2. 削除する Snapshot のアクションアイコンをクリックします。
- 3. 表示されたメニューで、 \* 削除 \* をクリックします。
- 4. 確認のダイアログボックスで、次のいずれかのオプションを選択します。
	- グループ Snapshot とすべてのメンバー Snapshot を削除するには、 \* グループ Snapshot とすべての グループ Snapshot メンバーの削除 \* をクリックします。
	- グループ Snapshot メンバーを個々の Snapshot として保持 \* をクリックして、グループ Snapshot を 削除しますが、すべてのメンバー Snapshot は保持します。
- 5. 操作を確定します。

<span id="page-11-1"></span>グループ **Snapshot** にボリュームをロールバックします

ボリュームグループを、グループ Snapshot にいつでもロールバックできます。

ボリュームグループをロールバックすると、グループ内のすべてのボリュームが、グループ Snapshot が作成 された時点の状態にリストアされます。ロールバックでは、ボリュームサイズも元の Snapshot に記録されて いるサイズにリストアされます。ボリュームがパージされている場合は、そのボリュームのすべての Snapshot もパージ時に削除されています。削除されたボリューム Snapshot はリストアされません。

- 1. [ \* データ保護 **>** グループスナップショット \* ] をクリックします。
- 2. ボリュームのロールバックに使用するグループ Snapshot の操作アイコンをクリックします。
- 3. 表示されたメニューで、 \* グループ Snapshot へのボリュームのロールバック \* を選択します。
- 4. \* オプション \* : Snapshot にロールバックする前にボリュームの現在の状態を保存するには、次の手順 を実行します。
	- a. [ \* スナップショットへのロールバック \* ] ダイアログボックスで、 [ \* ボリュームの現在の状態をグル ープスナップショットとして保存 \* ] を選択します。
	- b. 新しい Snapshot の名前を入力します。
- 5. [ \* グループ Snapshot のロールバック \* ] をクリックします。

<span id="page-11-0"></span>グループ **Snapshot** のメンバーを編集しています

既存のグループ Snapshot のメンバーの保持の設定を編集できます。

- 1. [ \* データ保護 **>** スナップショット \* ] をクリックします。
- 2. [\* メンバー \* ( Members \* ) ] タブをクリックします。
- 3. 編集するグループ Snapshot メンバーの操作アイコンをクリックします。
- 4. 表示されたメニューで、「 \* 編集 \* 」を選択します。
- 5. Snapshot のレプリケーション設定を変更するには、次のいずれかのオプションを選択します。

◦ 「 \* Forever \* 」をクリックして、 Snapshot をシステム上に無期限に保持します。

◦ [ \* 保存期間の設定 \* ] をクリックし、日付スピンボックスを使用して、システムがスナップショット を保持する期間を選択します。

6. [ 変更の保存 \*] をクリックします。

<span id="page-12-0"></span>複数のボリュームのクローンを作成

複数のボリュームのクローンを一度に作成して、ボリュームグループ上のデータのポイ ントインタイムコピーを作成できます。

ボリュームをクローニングすると、そのボリュームの Snapshot が作成され、 Snapshot 内のデータから新し いボリュームが作成されます。新しいボリュームクローンは、マウントして書き込むことができます。複数の ボリュームのクローニングは非同期のプロセスであり、クローニングするボリュームのサイズと数によって所 要時間が異なります。

クローニング処理が完了するまでの時間は、ボリュームサイズおよびクラスタの現在の負荷によって異なりま す。

#### 手順

1. [\* 管理 **>** ボリューム \*] をクリックします。

- 2. [ アクティブ \*] タブをクリックします。
- 3. チェックボックスを使用して複数のボリュームを選択し、ボリュームグループを作成します。
- 4. [ 一括操作 \* ] をクリックします。
- 5. 表示されたメニューで、 \* Clone \* をクリックします。
- 6. [\* Clone Multiple Volumes] ダイアログ・ボックスで ' 新しいボリューム名の接頭辞 \* を入力します

このプレフィックスは、グループ内のすべてのボリュームに適用されます。

7. \* オプション: \* クローンを割り当てる別のアカウントを選択します。

アカウントを選択しない場合、新しいボリュームは現在のボリュームアカウントに割り当てられます。

8. \* オプション:クローン内のボリュームに適用する別のアクセス方法を選択します。

アクセス方法を選択しない場合は、現在のボリュームアクセス方法が使用されます。

9. [ クローニングの開始 ] をクリックします。

<span id="page-12-1"></span>グループ **Snapshot** から複数のボリュームのクローニング

ボリュームのグループをポイントインタイムのグループ Snapshot からクローニングで きます。この処理を実行するにはボリュームのグループ Snapshot が必要です。このグ ループ Snapshot を基にボリュームが作成されます。作成したボリュームは、システム 内の他のボリュームと同様に使用できます。

クローニング処理が完了するまでの時間は、ボリュームサイズおよびクラスタの現在の負荷によって異なりま す。

- 1. [ \* データ保護 **>** グループスナップショット \* ] をクリックします。
- 2. ボリュームのクローンに使用するグループ Snapshot の操作アイコンをクリックします。
- 3. 表示されたメニューで、 \* Clone Volumes from Group Snapshot \* (グループ Snapshot からのボリューム のクローン)を選択します。
- 4. [ グループ Snapshot からのボリュームのクローン \* ] ダイアログ・ボックスで ' 新しいボリューム名接頭 辞 \* を入力します

このプレフィックスは、グループ Snapshot から作成されるすべてのボリュームに適用されます。

5. \* オプション: \* クローンを割り当てる別のアカウントを選択します。

アカウントを選択しない場合、新しいボリュームは現在のボリュームアカウントに割り当てられます。

6. \* オプション:クローン内のボリュームに適用する別のアクセス方法を選択します。

アクセス方法を選択しない場合は、現在のボリュームアクセス方法が使用されます。

7. [ クローニングの開始 ] をクリックします。

#### <span id="page-13-0"></span>**Snapshot** のスケジュールを設定します

ボリューム Snapshot を指定した間隔で作成するようにスケジュールを設定すること で、ボリュームまたはボリュームグループ上のデータを保護できます。1 つのボリュー ム Snapshot またはグループ Snapshot を自動的に実行するようにスケジュールを設定で きます。

Snapshot スケジュールには、曜日または日にちに基づく間隔を設定できます。次の Snapshot を作成するま での日数、時間、および分を指定することもできます。ボリュームがレプリケートされている場合は、作成さ れた Snapshot をリモートストレージシステムに格納できます。

詳細については、こちらをご覧ください

- [Snapshot](#page-14-0) [スケジュールを作成します](#page-14-0)
- [Snapshot](#page-15-0) [スケジュールを編集します](#page-15-0)
- [Snapshot](#page-16-0) [スケジュールを削除します](#page-16-0)
- [Snapshot](#page-16-1) [スケジュールをコピーします](#page-16-1)

**Snapshot** スケジュールの詳細

Data Protection > Schedules ページでは、 Snapshot スケジュールのリストに次の情報 を表示できます。

• **ID**

システムによって生成された Snapshot の ID 。

• \* タイプ \*

スケジュールのタイプ。現時点でサポートされているタイプは Snapshot のみです。

• \* 名前 \*

スケジュールの作成時に指定した名前。Snapshot スケジュール名は最大 223 文字で、使用できる文字は a~z 、 0~9 、およびダッシュ( - )です。

• \* 周波数 \*

スケジュールを実行する頻度。頻度は時間と分、週、または月で設定できます。

• \* 繰り返し \*

スケジュールが 1 回だけ実行されるか、定期的に実行されるか。

• \* 手動で一時停止 \*

スケジュールが手動で一時停止されているかどうか。

• \* ボリューム ID \*

スケジュールの実行時に使用されるボリュームの ID 。

• \* 最後の実行 \*

最後にスケジュールが実行された日時。

• \* 前回の実行ステータス \*

スケジュールの前回の実行結果。有効な値は次のとおり

- 成功
- 失敗

<span id="page-14-0"></span>**Snapshot** スケジュールを作成します

ボリュームの Snapshot のスケジュールを設定して、指定した間隔で Snapshot を自動的 に作成できます。

Snapshot スケジュールには、曜日または日にちに基づく間隔を設定できます。繰り返しスケジュールを作成 して、次の Snapshot を作成するまでの日数、時間、および分を指定することもできます。

Snapshot のスケジュールを 5 分以外の間隔で設定した場合、 Snapshot は 5 分単位に繰り上げた時間で実行 されます。たとえば、 12 : 42 : 00 UTC に実行するように Snapshot のスケジュールを設定した場合、 12 : 45 : 00 UTC に実行されます。Snapshot のスケジュールを 5 分未満の間隔で実行するように設定するこ とはできません。

Element 12.5以降では、シリアル作成を有効にし、UIからFIFO(First-In First-Out)ベースでスナップショッ トを保持するよう選択できます。

• Enable Serial Creation \*オプションは、一度にレプリケートするSnapshotを1つだけ指定します。以前 のSnapshotレプリケーションがまだ実行中の場合、新しいSnapshotの作成は失敗します。このチェック ボックスをオフにすると、別のSnapshotレプリケーションがまだ実行中のときにSnapshotを作成できま す。

• \*fifo\*オプションは、最新のスナップショットを一貫した数だけ保持する機能を追加します。このチェック ボックスをオンにすると、スナップショットはFIFOベースで保持されます。FIFOスナップショットのキ ューが最大深さに達すると、新しいFIFOスナップショットが挿入されると、最も古いFIFOスナップショ ットは破棄されます。

手順

- 1. [データ保護>\*スケジュール\*]を選択します。
- 2. [ \* スケジュールの作成 \* ] を選択します。
- 3. 「 \* Volume IDs CSV \* 」フィールドに、 Snapshot 処理に含めるボリューム ID をカンマで区切って入力 します。
- 4. 新しいスケジュール名を入力します。
- 5. スケジュールタイプを選択し、表示されたオプションからスケジュールを設定します。
- 6. \* オプション: \* Recurring Schedule \* を選択し、 Snapshot スケジュールを無期限に繰り返します。
- 7. \* オプション: \* New Snapshot Name \* フィールドに、新しい Snapshot の名前を入力します。

このフィールドを空白のままにすると、 Snapshot の作成日時が名前として使用されます。

- 8. \* オプション: \* ペアリング時に Snapshot をレプリケーションに含める \* チェックボックスをオンにし て、親ボリュームがペアリングされている場合に Snapshot をレプリケーションにキャプチャします。
- 9. \*オプション:\*シリアル作成を有効にする\*チェックボックスをオンにして、一度に1つのスナップショッ トのみが複製されるようにします。
- 10. Snapshot の保持を設定するには、次のいずれかのオプションを選択します。
	- オプション: FIFO(先入れ先出し)\*チェックボックスをオンにして、最新のスナップショットの数 が一定になるようにします。
	- 「\* Forever \*」を選択すると、Snapshotがシステム上に無期限に保持されます。
	- [保持期間の設定]を選択し、日付スピンボックスを使用して、システムがスナップショットを保持する 期間を選択します。
- 11. [ \* スケジュールの作成 \* ] を選択します。

<span id="page-15-0"></span>**Snapshot** スケジュールを編集します

既存の Snapshot スケジュールを変更できます。変更後、次回のスケジュール実行時に 更新された属性が使用されます。元のスケジュールで作成された Snapshot はストレー ジシステムに保持されます。

#### 手順

- 1. [ \* データ保護 **>** スケジュール \* ] をクリックします。
- 2. 変更するスケジュールの \* Actions \* アイコンをクリックします。
- 3. 表示されたメニューで、 \* 編集 \* をクリックします。
- 4. 「 \* Volume IDs CSV \* 」フィールドで、 Snapshot 処理に現在含まれている単一のボリューム ID または カンマで区切ったボリューム ID のリストを変更します。
- 5. スケジュールを一時停止または再開するには、次のオプションを選択します。
	- アクティブなスケジュールを一時停止するには、 \* Manually Pause Schedule \* (スケジュールを手動 で一時停止)リストから \* Yes \* を選択します。
	- 一時停止したスケジュールを再開するには、 \* Manually Pause Schedule \* (スケジュールを手動で一 時停止) リストから \* No \* を選択します。
- 6. 必要に応じて、 [ \* 新しいスケジュール名 \* ] フィールドにスケジュールの別の名前を入力します。
- 7. 別の曜日または月に実行するようにスケジュールを変更するには、「 \* スケジュールタイプ \* 」を選択 し、表示されるオプションからスケジュールを変更します。
- 8. \* オプション: \* Recurring Schedule \* を選択し、 Snapshot スケジュールを無期限に繰り返します。
- 9. \* オプション: \* New Snapshot Name \* フィールドに、新しい Snapshot の名前を入力または変更しま す。

このフィールドを空白のままにすると、 Snapshot の作成日時が名前として使用されます。

- 10. \* オプション: \* ペアリング時に Snapshot をレプリケーションに含める \* チェックボックスをオンにし て、親ボリュームがペアリングされている場合に Snapshot をレプリケーションにキャプチャします。
- 11. 保持設定を変更するには、次のオプションから選択します。
	- 「 \* Forever \* 」をクリックして、 Snapshot をシステム上に無期限に保持します。
	- [ \* 保存期間の設定 \* ] をクリックし、日付スピンボックスを使用して、システムがスナップショット を保持する期間を選択します。

12. [ 変更の保存 \*] をクリックします。

<span id="page-16-1"></span>**Snapshot** スケジュールをコピーします

スケジュールをコピーして、現在の設定を維持できます。

- 1. [ \* データ保護 **>** スケジュール \* ] をクリックします。
- 2. コピーするスケジュールの [Actions] アイコンをクリックします。
- 3. 表示されたメニューで、 \* コピーを作成 \* をクリックします。

[ スケジュールの作成 \*] ダイアログボックスが開き、スケジュールの現在の属性が表示されます。

4. \* オプション: \* 新しいスケジュールの名前と設定を入力します。

5. [ スケジュールの作成 \*] をクリックします。

<span id="page-16-0"></span>**Snapshot** スケジュールを削除します

Snapshot スケジュールを削除できます。スケジュールを削除すると、以降のスケジュー ルされた Snapshot は実行されません。過去にスケジュールで作成された Snapshot はス トレージシステム上に保持されます。

- 1. [ \* データ保護 **>** スケジュール \* ] をクリックします。
- 2. 削除するスケジュールの \* Actions \* アイコンをクリックします。
- 3. 表示されたメニューで、 \* 削除 \* をクリックします。

## <span id="page-17-0"></span>**NetApp Element** ソフトウェアを実行しているクラスタ間でリ モートレプリケーションを実行

Element ソフトウェアを実行するクラスタでは、リアルタイムレプリケーションを使用 してボリュームデータのリモートコピーを迅速に作成できます。1 つのストレージクラ スタを最大 4 つの他のストレージクラスタとペアリングすることができます。フェイル オーバーやフェイルバックの際には、クラスタペアのどちらかのクラスタからボリュー ムのデータを同期または非同期でレプリケートできます。

レプリケーションプロセスは次の手順で構成されます。

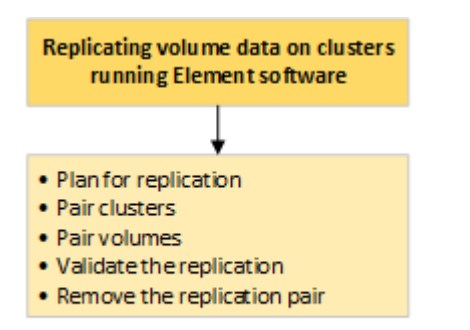

- ["](#page-17-1)[リアルタイムレプリケーションのためのクラスタとボリュームのペアリングを](#page-17-1)[計画](#page-17-1)[します](#page-17-1)["](#page-17-1)
- ["](#page-18-0)[レプリケーション用にクラスタをペアリング](#page-18-0)["](#page-18-0)
- ["](#page-21-0)[ボリュームをペアリング](#page-21-0)["](#page-21-0)
- ["](#page-26-0)[ボリュームレプリケーションを検](#page-26-0)[証](#page-26-0)["](#page-26-0)
- ["](#page-27-0)[レプリケーション](#page-27-0)[後](#page-27-0)[にボリューム関係を削除](#page-27-0)["](#page-27-0)
- ["](#page-27-1)[ボリューム関係を管理](#page-27-1)["](#page-27-1)

<span id="page-17-1"></span>リアルタイムレプリケーションのためのクラスタとボリュームのペアリングを計画しま す

リアルタイムでリモートレプリケーションを行うには、 Element ソフトウェアを実行す る 2 つのストレージクラスタをペアリングし、各クラスタのボリュームをペアリングし てから、レプリケーションを検証する必要があります。レプリケーションが完了した ら、ボリューム関係を削除します。

#### 必要なもの

- ペアリングするクラスタの一方または両方に対するクラスタ管理者権限が必要です。
- 管理ネットワークとストレージネットワークの両方のノード IP アドレスが、ペアリングするクラスタ間 で相互にルーティングされている必要があります。
- すべてのペアノードで MTU が同じでなければならず、クラスタ間でエンドツーエンドでサポートされて いる必要があります。
- 両方のストレージクラスタに、一意のクラスタ名、 MVIP 、 SVIP 、およびすべてのノード IP アドレスが 必要です。
- クラスタの Element ソフトウェアのバージョンの違いが 1 メジャーバージョン以内である必要がありま す。それよりも離れている場合、データレプリケーションを実行するには一方のクラスタをアップグレー ドする必要があります。

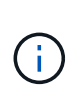

データのレプリケーションにおける WAN アクセラレータアプライアンスの使用は、ネットア ップで認定されていません。データをレプリケートする 2 つのクラスタ間にこのアプライアン スを配置すると、圧縮および重複排除の妨げとなる場合があります。WAN アクセラレータアプ ライアンスを本番環境に導入する前に、影響を十分に検証してください。

詳細については、こちらをご覧ください

- [レプリケーション用にクラスタをペアリング](#page-18-0)
- [ボリュームをペアリング](#page-21-0)
- [ペアリングされたボリュームにレプリケーションのソースとターゲットを](#page-25-0)[割](#page-25-0)[り](#page-25-0)[当](#page-25-0)[てます](#page-25-0)

<span id="page-18-0"></span>レプリケーション用にクラスタをペアリング

リアルタイムレプリケーション機能を使用するには、最初に 2 つのクラスタをペアリン グする必要があります。2 つのクラスタをペアリングして接続したあと、一方のクラス タのアクティブなボリュームをもう一方のクラスタに継続的にレプリケートするように 設定することで継続的なデータ保護( CDP )を実現できます。

必要なもの

- ペアリングするクラスタの一方または両方に対するクラスタ管理者権限が必要です。
- すべてのノード MIP とノード SIP を相互にルーティングする必要があります。
- クラスタ間のラウンドトリップレイテンシが 2 、 000 ミリ秒未満である必要があります。
- 両方のストレージクラスタに、一意のクラスタ名、 MVIP 、 SVIP 、およびすべてのノード IP アドレスが 必要です。
- クラスタの Element ソフトウェアのバージョンの違いが 1 メジャーバージョン以内である必要がありま す。それよりも離れている場合、データレプリケーションを実行するには一方のクラスタをアップグレー ドする必要があります。

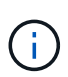

クラスタをペアリングするには、管理ネットワーク上のノードどうしが完全に接続されている 必要がレプリケーションを実行するには、ストレージクラスタネットワーク上の個々のノード が接続されている必要があります。

ボリュームのレプリケーション用に、 1 つのクラスタを最大 4 つの他のクラスタとペアリングすることがで きます。同じクラスタグループに含まれるクラスタどうしをペアリングすることもできます。

詳細については、こちらをご覧ください

[ネ](https://docs.netapp.com/ja-jp/element-software/storage/reference_prereq_network_port_requirements.html)[ット](https://docs.netapp.com/ja-jp/element-software/storage/reference_prereq_network_port_requirements.html)[ワ](https://docs.netapp.com/ja-jp/element-software/storage/reference_prereq_network_port_requirements.html)[ークポートの要](https://docs.netapp.com/ja-jp/element-software/storage/reference_prereq_network_port_requirements.html)[件](https://docs.netapp.com/ja-jp/element-software/storage/reference_prereq_network_port_requirements.html)

**MVIP** またはペアリングキーを使用してクラスタをペアリング

両方のクラスタにクラスタ管理者としてアクセスできる場合は、ターゲットクラスタの MVIP を使用してソースとターゲットのクラスタをペアリングできます。クラスタペア の一方のクラスタにしかクラスタ管理者としてアクセスできない場合は、ターゲットク ラスタでペアリングキーを使用してクラスタをペアリングします。

1. 次のいずれかの方法を選択してクラスタをペアリングします。

- MVIP を使用したクラスタのペアリング:この方法は、両方のクラスタにクラスタ管理者としてアク セスできる場合に使用します。リモートクラスタの MVIP を使用して 2 つのクラスタをペアリングし ます。
- ペアリングキーを使用したクラスタのペアリング:この方法は、一方のクラスタにしかクラスタ管理 者としてアクセスできない場合に使用します。ペアリングキーを生成し、そのキーをターゲットクラ スタで使用してクラスタをペアリングします。

詳細については、こちらをご覧ください

- [MVIP](#page-19-0) [を使用してクラスタをペアリング](#page-19-0)
- [ペアリングキーを使用してクラスタをペアリングします](#page-20-0)

<span id="page-19-0"></span>**MVIP** を使用してクラスタをペアリング

一方のクラスタの MVIP を使用してもう一方のクラスタとの接続を確立することによ り、リアルタイムレプリケーション用に 2 つのクラスタをペアリングできます。この方 法を使用するには、両方のクラスタに対するクラスタ管理者アクセスが必要です。クラ スタをペアリングする前に、クラスタ管理者のユーザ名とパスワードを使用してクラス タアクセスを認証します。

- 1. ローカルクラスタで、 \* Data Protection \* > \* Cluster Pairs \* を選択します。
- 2. \* クラスタのペアリング \* をクリックします。
- 3. Start Pairing \* をクリックし、 \* Yes \* をクリックして、リモートクラスタへのアクセス権を持っているこ とを示します。
- 4. リモートクラスタの MVIP アドレスを入力します。
- 5. リモートクラスタでのペアリングの完了 \* をクリックします。

[\* Authentication Required\* ] ウィンドウで、リモートクラスタのクラスタ管理者のユーザ名とパスワード を入力します。

- 6. リモートクラスタで、 \* データ保護 \* > \* クラスタ・ペア \* を選択します。
- 7. \* クラスタのペアリング \* をクリックします。
- 8. [ 完全ペアリング ] をクリックします。

9. 完全ペアリング \* ボタンをクリックします。

詳細については、こちらをご覧ください

- [ペアリングキーを使用してクラスタをペアリングします](#page-20-0)
- ["Pairing Clusters using MVIP](https://www.youtube.com/watch?v=HbKxPZnNvn4&feature=youtu.be) [\(](https://www.youtube.com/watch?v=HbKxPZnNvn4&feature=youtu.be)[ビ](https://www.youtube.com/watch?v=HbKxPZnNvn4&feature=youtu.be)[デオ\)](https://www.youtube.com/watch?v=HbKxPZnNvn4&feature=youtu.be) ["](https://www.youtube.com/watch?v=HbKxPZnNvn4&feature=youtu.be)

<span id="page-20-0"></span>ペアリングキーを使用してクラスタをペアリングします

ローカルクラスタにはクラスタ管理者としてアクセスできるが、リモートクラスタには アクセスできない場合は、ペアリングキーを使用してクラスタをペアリングします。ロ ーカルクラスタで生成したペアリングキーをリモートサイトのクラスタ管理者に安全な 方法で送信して接続を確立し、リアルタイムレプリケーション用にクラスタをペアリン グします。

- 1. ローカルクラスタで、 \* Data Protection \* > \* Cluster Pairs \* を選択します。
- 2. \* クラスタのペアリング \* をクリックします。
- 3. Start Pairing \* をクリックし、 \* No \* をクリックして、リモートクラスタにアクセスできないことを示し ます。
- 4. [\* キーの生成 \* ] をクリックします。

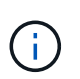

この操作により、ペアリング用のテキストキーが生成され、ローカルクラスタにクラスタ ペアが未設定の状態で作成されます。手順を完了しない場合は、クラスタペアを手動で削 除する必要があります。

- 5. クラスタペアリングキーをクリップボードにコピーします。
- 6. このペアリングキーをリモートクラスタサイトのクラスタ管理者に渡します。

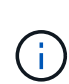

クラスタペアリングキーには、リモートレプリケーション用にボリューム接続を許可する ための MVIP のバージョン、ユーザ名、パスワード、およびデータベース情報が含まれて います。このキーの取り扱いには十分に注意し、ユーザ名やパスワードが誤って外部に漏 れたり不正に使用されたりしないように適切に管理してください。

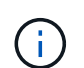

ペアリングキーの文字はいっさい変更しないでください。キーが変更されると無効になり ます。

- 7. リモートクラスタで、 \* データ保護 \* > \* クラスタ・ペア \* を選択します。
- 8. \* クラスタのペアリング \* をクリックします。
- 9. 完全ペアリング \* をクリックし、ペアリングキー \* フィールドにペアリングキーを入力します(貼り付け を推奨します)。
- 10. [ 完全ペアリング ] をクリックします。

詳細については、こちらをご覧ください

- [MVIP](#page-19-0) [を使用してクラスタをペアリング](#page-19-0)
- ["Pairing Clusters using a Cluster Pairing Key](https://www.youtube.com/watch?v=1ljHAd1byC8&feature=youtu.be) [\(](https://www.youtube.com/watch?v=1ljHAd1byC8&feature=youtu.be)[ビ](https://www.youtube.com/watch?v=1ljHAd1byC8&feature=youtu.be)[デオ\)](https://www.youtube.com/watch?v=1ljHAd1byC8&feature=youtu.be)["](https://www.youtube.com/watch?v=1ljHAd1byC8&feature=youtu.be)

クラスタペアの接続を検証

クラスタペアリングが完了したら、クラスタペアの接続を検証して、レプリケーション が成功したかどうかを確認できます。

- 1. ローカルクラスタで、 \* Data Protection \* > \* Cluster Pairs \* を選択します。
- 2. クラスタペア \* ウィンドウで、クラスタペアが接続されていることを確認します。
- 3. \* オプション: \* ローカルクラスタと \* クラスタペア \* ウィンドウに戻り、クラスタペアが接続されてい ることを確認します。

#### <span id="page-21-0"></span>ボリュームをペアリング

クラスタペアのクラスタ間の接続を確立したら、一方のクラスタのボリュームをもう一 方のクラスタのボリュームとペアリングできます。ボリュームペアリング関係を確立す るときは、どちらのボリュームをレプリケーションターゲットにするかを指定する必要 があります。

接続されたクラスタペアの別々のストレージクラスタに格納されている 2 つのボリュームをリアルタイムレ プリケーション用にペアリングできます。2 つのクラスタをペアリングしたあと、一方のクラスタのアクティ ブなボリュームをもう一方のクラスタに継続的にレプリケートするように設定することで継続的なデータ保護 ( CDP )を実現できます。どちらかのボリュームをレプリケーションのソースまたはターゲットとして割り 当てることもできます。

ボリュームは常に 1 対 1 でペアリングします。別のクラスタのあるボリュームとペアリングしたボリューム をさらに他のボリュームとペアリングすることはできません。

必要なもの

- クラスタペアのクラスタ間の接続を確立しておきます。
- ペアリングするクラスタの一方または両方に対するクラスタ管理者権限が必要です。

#### 手順

- 1. [読](#page-21-1)[み](#page-21-1)[取](#page-21-1)[りまたは書き込みアクセスが](#page-21-1)[可](#page-21-1)[能なターゲットボリュームを作成します](#page-21-1)
- 2. [ボリューム](#page-22-0) [ID](#page-22-0) [またはペアリングキーを使用してボリュームをペアリングします](#page-22-0)
- 3. [ペアリングされたボリュームにレプリケーションのソースとターゲットを](#page-25-0)[割](#page-25-0)[り](#page-25-0)[当](#page-25-0)[てます](#page-25-0)

<span id="page-21-1"></span>読み取りまたは書き込みアクセスが可能なターゲットボリュームを作成します

レプリケーションプロセスには、ソースボリュームとターゲットボリュームの 2 つのエ ンドポイントが含まれます。ターゲットボリュームは、レプリケーション時にデータを 受け入れるように、作成時に自動的に読み取り / 書き込みモードに設定されます。

- 1. [\* Management] > [\* Volumes] を選択します。
- 2. [ ボリュームの作成 ] をクリックします。
- 3. Create a New Volume (新規ボリュームの作成)ダイアログボックスで、ボリューム名を入力します。
- 4. ボリュームの合計サイズを入力し、ブロックサイズを選択して、アクセスを許可するアカウントを選択し ます。
- 5. [ ボリュームの作成 ] をクリックします。
- 6. アクティブウィンドウで、ボリュームのアクションアイコンをクリックします。
- 7. [ 編集( Edit ) ] をクリックします。
- 8. アカウントのアクセスレベルを Replication Target に変更します。
- 9. [ 変更の保存 \*] をクリックします。

<span id="page-22-0"></span>ボリューム **ID** またはペアリングキーを使用してボリュームをペアリングします

ペアリングプロセスでは、ボリューム ID またはペアリングキーを使用して 2 つのボリ ュームをペアリングします。

1. 次のいずれかの方法を選択してボリュームをペアリングします。

- ボリューム ID を使用:この方法は、ボリュームをペアリングする両方のクラスタにクラスタ管理者と してアクセスできる場合に使用します。リモートクラスタのボリュームのボリューム ID を使用して接 続を開始します。
- ペアリングキーを使用:この方法は、一方のクラスタにしかクラスタ管理者としてアクセスできない 場合に使用します。ペアリングキーを生成し、そのキーをリモートクラスタで使用してボリュームを ペアリングします。

 $\bigcirc$ 

ボリュームペアリングキーには、暗号化されたボリューム情報が格納されており、機密 情報が含まれている場合があります。このキーは必ず安全な方法で共有してください。

詳細については、こちらをご覧ください

- [ボリューム](#page-22-1) [ID](#page-22-1) [を使用してボリュームをペアリング](#page-22-1)
- [ペアリングキーを使用してボリュームをペアリングします](#page-24-0)

<span id="page-22-1"></span>ボリューム **ID** を使用してボリュームをペアリング

リモートクラスタのクラスタ管理者のクレデンシャルがあれば、ボリュームをリモート クラスタの別のボリュームとペアリングできます。

必要なもの

- 該当するボリュームを含むクラスタがペアリングされていることを確認します。
- リモートクラスタに新しいボリュームを作成しておきます。

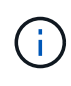

ペアリングプロセスの完了後に、レプリケーションのソースとターゲットを割り当てるこ とができます。ボリュームペアのどちらのボリュームをレプリケーションのソースまたは ターゲットにしてもかまいません。データが格納されておらず、かつサイズ、ボリューム のブロックサイズ設定( 512e または 4k )、 QoS 設定などの特性がソースボリュームと まったく同じターゲットボリュームを作成してください。レプリケーションターゲットと して既存のボリュームを割り当てると、そのボリュームのデータは上書きされます。ター ゲットボリュームのサイズは、ソースボリュームと同じかそれ以上のサイズにすることは できますが、ソースボリュームより小さくすることはできません。

• ターゲットのボリューム ID を確認します。

手順

- 1. [\* Management] > [\* Volumes] を選択します。
- 2. ペアリングするボリュームの \* Actions \* アイコンをクリックします。
- 3. [ \* Pair \* ] をクリックします。
- 4. \* ペアボリューム \* ( Pair Volume \*) ダイアログボックスで、 \* ペアリング開始 \* ( Start Pairing \*) を 選択します。
- 5. リモートクラスタへのアクセス権を持っていることを示す場合は、「 \* i do \* 」を選択します。
- 6. リストから \* レプリケーションモード \* を選択します。
	- \* Real-time ( Asynchronous ) \* :書き込みはソースクラスタでコミットされたあとにクライアント に通知されます。
	- \* Real-time ( Synchronous ) \* :書き込みはソースクラスタとターゲットクラスタの両方でコミット されたあとにクライアントに通知されます。

◦ \* Snapshot のみ \* :ソースクラスタで作成された Snapshot のみがレプリケートされます。ソースボ リュームのアクティブな書き込みはレプリケートされません。

- 7. リストからリモートクラスタを選択します。
- 8. リモートボリュームの ID を選択します。
- 9. [ ペアリングの開始 ] をクリックします。

Web ブラウザのタブが開き、リモートクラスタの Element UI に接続します。クラスタ管理者のクレデン シャルを使用してリモートクラスタにログオンするよう要求される場合があります。

- 10. リモートクラスタの Element UI で、「 \* 完全ペアリング \* 」を選択します。
- 11. 「 \* ボリュームペアリングの確認」で詳細を確認します。
- 12. [ 完全ペアリング ] をクリックします。

ペアリング操作を確定すると、 2 つのクラスタでペアリング対象のボリュームを接続するプロセスが開始 されます。ペアリング処理中に、 \* Volume Pairs \* ウィンドウの \* Volume Status \* 列にメッセージが表示 されます。ソースとターゲットが割り当てられるまで、ボリュームペアには「 PausedMisconfigured 」と 表示されます。

ペアリングが完了したら、ボリュームの表を更新して、ペアリングされているボリュームの \* Actions \* リ ストから \* Pair \* オプションを削除することを推奨します。テーブルを更新しない場合は、 \* Pair \* オプシ ョンは選択可能なままになります。もう一度「 \* Pair \* 」オプションを選択すると、新しいタブが開き、 ボリュームがすでにペアリングされているため、「 Element UI 」ページの「 \* Pair Volume \* 」ウィンド ウに「 SartVolumePairing Failed: xVolumeAlreadyPaired 」というエラーメッセージが表示されます。

詳細については、こちらをご覧ください

- [ボリュームペアリングに関するメッセージ](#page-30-0)
- [ボリュームペアリングに関する](#page-31-0)[警告](#page-31-0)
- [ペアリングされたボリュームにレプリケーションのソースとターゲットを](#page-25-0)[割](#page-25-0)[り](#page-25-0)[当](#page-25-0)[てます](#page-25-0)

<span id="page-24-0"></span>ペアリングキーを使用してボリュームをペアリングします

リモートクラスタのクラスタ管理者のクレデンシャルがない場合は、ペアリングキーを 使用してボリュームをリモートクラスタの別のボリュームとペアリングできます。

必要なもの

 $\left( \,$ i $\,$ 

- 該当するボリュームを含むクラスタがペアリングされていることを確認します。
- ペアリングに使用するボリュームがリモートクラスタにあることを確認します。

ペアリングプロセスの完了後に、レプリケーションのソースとターゲットを割り当てるこ とができます。ボリュームペアのどちらのボリュームをレプリケーションのソースまたは ターゲットにしてもかまいません。データが格納されておらず、かつサイズ、ボリューム のブロックサイズ設定( 512e または 4k )、 QoS 設定などの特性がソースボリュームと まったく同じターゲットボリュームを作成してください。レプリケーションターゲットと して既存のボリュームを割り当てると、そのボリュームのデータは上書きされます。ター ゲットボリュームのサイズは、ソースボリュームと同じかそれ以上のサイズにすることは できますが、ソースボリュームより小さくすることはできません。

#### 手順

- 1. [\* Management] > [\* Volumes] を選択します。
- 2. ペアリングするボリュームの \* Actions \* アイコンをクリックします。
- 3. [ \* Pair \* ] をクリックします。
- 4. \* ペアボリューム \* ( Pair Volume \*) ダイアログボックスで、 \* ペアリング開始 \* ( Start Pairing \*) を 選択します。
- 5. リモートクラスタにアクセスできない場合は、「 \* i do not \* 」を選択します。
- 6. リストから \* レプリケーションモード \* を選択します。
	- \* Real-time ( Asynchronous ) \* :書き込みはソースクラスタでコミットされたあとにクライアント に通知されます。
	- \* Real-time ( Synchronous ) \* :書き込みはソースクラスタとターゲットクラスタの両方でコミット されたあとにクライアントに通知されます。

◦ \* Snapshot のみ \* :ソースクラスタで作成された Snapshot のみがレプリケートされます。ソースボ リュームのアクティブな書き込みはレプリケートされません。

7. [\* キーの生成 \* ] をクリックします。

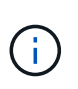

この操作により、ペアリング用のテキストキーが生成され、ローカルクラスタにボリュー ムペアが未設定の状態で作成されます。手順を完了しない場合は、ボリュームペアを手動 で削除する必要があります。

- 8. ペアリングキーをクリップボードにコピーします。
- 9. このペアリングキーをリモートクラスタサイトのクラスタ管理者に渡します。

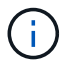

ボリュームペアリングキーの取り扱いには十分に注意し、誤って外部に漏れたり不正に使 用されたりしないように適切に管理してください。

ペアリングキーの文字はいっさい変更しないでください。キーが変更されると無効になり (i. ます。

- 10. リモートクラスタの Element UI で、 \* Management \* > \* Volumes \* を選択します。
- 11. ペアリングするボリュームの操作アイコンをクリックします。
- 12. [ \* Pair \* ] をクリックします。
- 13. \* ペアボリューム \* ( Pair Volume \*) ダイアログボックスで、 \* 完全ペアリング \* ( Complete Pairing \* )を選択します。
- 14. もう一方のクラスタのペアリングキーを \* ペアリングキー \* ボックスに貼り付けます。
- 15. [ 完全ペアリング ] をクリックします。

ペアリング操作を確定すると、 2 つのクラスタでペアリング対象のボリュームを接続するプロセスが開始 されます。ペアリング処理中に、 \* Volume Pairs \* ウィンドウの \* Volume Status \* 列にメッセージが表示 されます。ソースとターゲットが割り当てられるまで、ボリュームペアには「 PausedMisconfigured 」と 表示されます。

ペアリングが完了したら、ボリュームの表を更新して、ペアリングされているボリュームの \* Actions \* リ ストから \* Pair \* オプションを削除することを推奨します。テーブルを更新しない場合は、 \* Pair \* オプシ ョンは選択可能なままになります。もう一度「 \* Pair \* 」オプションを選択すると、新しいタブが開き、 ボリュームがすでにペアリングされているため、「 Element UI 」ページの「 \* Pair Volume \* 」ウィンド ウに「 SartVolumePairing Failed: xVolumeAlreadyPaired 」というエラーメッセージが表示されます。

詳細については、こちらをご覧ください

- [ボリュームペアリングに関するメッセージ](#page-30-0)
- [ボリュームペアリングに関する](#page-31-0)[警告](#page-31-0)
- [ペアリングされたボリュームにレプリケーションのソースとターゲットを](#page-25-0)[割](#page-25-0)[り](#page-25-0)[当](#page-25-0)[てます](#page-25-0)

<span id="page-25-0"></span>ペアリングされたボリュームにレプリケーションのソースとターゲットを割り当てます

ボリュームをペアリングしたら、ソースボリュームとそのレプリケーションターゲット ボリュームを割り当てる必要があります。ボリュームペアのどちらのボリュームをレプ リケーションのソースまたはターゲットにしてもかまいません。この手順を使用して、 ソースボリュームが使用できなくなったときに、ソースボリュームに送信されたデータ をリモートターゲットボリュームにリダイレクトすることもできます。

必要なもの

ソースボリュームとターゲットボリュームを含むクラスタへのアクセス権が必要です。

手順

- 1. ソースボリュームを準備します。
	- a. ソースとして割り当てるボリュームを含むクラスタから、 \* Management \* > \* Volumes \* を選択しま す。
	- b. ソースとして割り当てるボリュームの \* アクション \* アイコンをクリックし、 \* 編集 \* をクリックし ます。

c. [\*Access] ドロップダウン・リストで、 [\*Read/Write \*] を選択します。

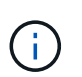

ソースとターゲットの割り当てを逆にしている場合、原因新しいレプリケーションター ゲットが割り当てられるまでボリュームペアには PausedMisconfigured というメッセー ジが表示されます

アクセスを変更すると、ボリュームレプリケーションが一時停止し、データの転送が中止されます。両方 のサイトでこれらの変更を調整したことを確認してください。

a. [ 変更の保存 \*] をクリックします。

- 2. ターゲットボリュームを準備します。
	- a. ターゲットとして割り当てるボリュームを含むクラスタから、 \* Management \* > \* Volumes \* を選択 します。
	- b. ターゲットとして割り当てるボリュームのアクションアイコンをクリックし、 \* 編集 \* をクリックし ます。
	- c. [**Access**] ドロップダウン・リストで '[**Replication Target**] を選択します

 $\bigodot$ 

レプリケーションターゲットとして既存のボリュームを割り当てると、そのボリューム のデータは上書きされます。新しいターゲットボリュームは、データが格納されておら ず、かつサイズ、 512e 、 QoS などの特性がソースボリュームとまったく同じである ことが必要です。ターゲットボリュームのサイズは、ソースボリュームと同じかそれ以 上のサイズにすることはできますが、ソースボリュームより小さくすることはできませ  $\mathcal{L}_{\alpha}$ 

d. [ 変更の保存 \*] をクリックします。

詳細については、こちらをご覧ください

- [ボリューム](#page-22-1) [ID](#page-22-1) [を使用してボリュームをペアリング](#page-22-1)
- [ペアリングキーを使用してボリュームをペアリングします](#page-24-0)

<span id="page-26-0"></span>ボリュームレプリケーションを検証

ボリュームがレプリケートされたら、ソースボリュームとターゲットボリュームがアク ティブになっていることを確認する必要があります。状態がアクティブな場合は、ボリ ュームがペアリングされ、ソースボリュームからターゲットボリュームにデータが送信 されて同期されています。

1. 両方のクラスタから、 \* Data Protection \* > \* Volume Pairs \* を選択します。

2. ボリュームのステータスが Active であることを確認します。

詳細については、こちらをご覧ください

[ボリュームペアリングに関する](#page-31-0)[警告](#page-31-0)

<span id="page-27-0"></span>レプリケーション後にボリューム関係を削除

レプリケーションが完了してボリュームペア関係が不要になったら、ボリューム関係を 削除できます。

- 1. [ \* データ保護 \* > \* ボリュームペア \* ] を選択します。
- 2. 削除するボリュームペアの \* Actions \* アイコンをクリックします。
- 3. [ 削除 ( Delete ) ] をクリックします。
- 4. メッセージを確認します。

<span id="page-27-1"></span>ボリューム関係を管理

レプリケーションの一時停止、ボリュームペアリングの反転、レプリケーションモード の変更、ボリュームペアの削除、クラスタペアの削除など、さまざまな方法でボリュー ム関係を管理できます。

詳細については、こちらをご覧ください

- [レプリケーションを一時停止](#page-27-2)
- [レプリケーションのモードを変更します](#page-27-3)
- [ボリュームペアを削除します](#page-28-0)

#### <span id="page-27-2"></span>レプリケーションを一時停止

I/O 処理を短時間停止する必要がある場合は、レプリケーションを手動で一時停止できま す。I/O 処理が急増したために処理の負荷を軽減する場合、レプリケーションを一時停止 することができます。

- 1. [ \* データ保護 \* > \* ボリュームペア \* ] を選択します。
- 2. ボリュームペアの操作アイコンをクリックします。
- 3. [ 編集( Edit ) ] をクリックします。
- 4. Edit Volume Pair \* ペインで、レプリケーションプロセスを手動で一時停止します。

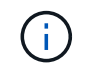

ボリュームレプリケーションを手動で一時停止または再開すると、データの転送が中止ま たは再開されます。両方のサイトでこれらの変更を調整したことを確認してください。

5. [ 変更の保存 \*] をクリックします。

<span id="page-27-3"></span>レプリケーションのモードを変更します

ボリュームペアのプロパティを編集して、ボリュームペア関係のレプリケーションモー ドを変更することができます。

1. [ \* データ保護 \* > \* ボリュームペア \* ] を選択します。

- 2. ボリュームペアの操作アイコンをクリックします。
- 3. [ 編集( Edit ) ] をクリックします。
- 4. Edit Volume Pair \* (ボリュームペアの編集)ペインで、新しいレプリケーションモードを選択します。
	- \* Real-time ( Asynchronous ) \* :書き込みはソースクラスタでコミットされたあとにクライアント に通知されます。
	- \* Real-time ( Synchronous ) \* :書き込みはソースクラスタとターゲットクラスタの両方でコミット されたあとにクライアントに通知されます。
	- \* Snapshot のみ \* :ソースクラスタで作成された Snapshot のみがレプリケートされます。ソースボ リュームのアクティブな書き込みはレプリケートされません。\* 注意: \* レプリケーション・モードを 変更すると ' モードが即座に変更されます両方のサイトでこれらの変更を調整したことを確認してく ださい。
- 5. [ 変更の保存 \*] をクリックします。
- <span id="page-28-0"></span>ボリュームペアを削除します
- 2 つのボリューム間のペア関係を解除するには、ボリュームペアを削除します。
- 1. [ \* データ保護 \* > \* ボリュームペア \* ] を選択します。
- 2. 削除するボリュームペアの操作アイコンをクリックします。
- 3. [削除 ( Delete ) ] をクリックします。
- 4. メッセージを確認します。

クラスタペアを削除する

ペアのいずれか一方のクラスタの Element UI から、クラスタペアを削除できます。

- 1. [ \* データ保護 \* > \* クラスタ・ペア \* ] をクリックします。
- 2. クラスタペアの操作アイコンをクリックします。
- 3. 表示されたメニューで、 \* 削除 \* をクリックします。
- 4. 操作を確定します。
- 5. クラスタペアリングの 2 つ目のクラスタで同じ手順を実行します。

#### クラスタペアの詳細

Data Protection タブの Cluster Pairs ページには、ペアリングされているクラスタまたは ペアリング中のクラスタに関する情報が表示されます。ペアリングと進捗状況を示すメ ッセージがステータス列に表示されます。

• **ID**

各クラスタペアにシステムから割り当てられた ID 。

• \* リモートクラスタ名 \*

ペア内のもう一方のクラスタの名前。

• \* リモート MVIP \*

ペア内のもう一方のクラスタの管理仮想 IP アドレス。

• \* ステータス \*

リモートクラスタのレプリケーションステータス

• \* ボリュームの複製 \*

クラスタ内のレプリケーション用にペアリングされたボリュームの数。

• \* UUID \*

ペア内の各クラスタに指定された一意の ID 。

ボリュームペアの詳細

データ保護タブのボリュームペアページには、ペアリングされているボリュームまたは ペアリング中のボリュームの情報が表示されます。ペアリングと進捗状況を示すメッセ ージがボリュームステータス列に表示されます。

• **ID**

システムによって生成されたボリュームの ID 。

• \* 名前 \*

ボリュームの作成時に指定した名前。ボリューム名は最大 223 文字で、使用できる文字は a~z 、 0~9 、 およびダッシュ( - )です。

• \* アカウント \*

ボリュームに割り当てられているアカウントの名前。

• \* ボリュームステータス \*

ボリュームのレプリケーションステータス

• \* スナップショットステータス \*

Snapshot ボリュームのステータス。

• \* モード \*

クライアントの書き込みレプリケーション方法。有効な値は次のとおりです。

- 非同期
- Snapshot のみ

◦ 同期

• \* 方向 \*

ボリュームデータの方向。

◦ ソースボリュームアイコン( → )は、クラスタの外部のターゲットにデータを書き出していることを 示します。

◦ ターゲットボリュームアイコン(←)は、外部のソースからローカルボリュームにデータが書き込ま れていることを示します。

• \* 非同期遅延 \*

ボリュームが最後にリモートクラスタと同期されてからの時間。ボリュームがペアリングされていない場 合、値は null です。

• \* リモートクラスタ \*

ボリュームが配置されているリモートクラスタの名前。

• \* リモートボリューム ID \*

リモートクラスタのボリュームのボリューム ID 。

• \* リモートボリューム名 \*

リモートボリュームの作成時に指定した名前。

<span id="page-30-0"></span>ボリュームペアリングに関するメッセージ

ボリュームペアリングに関するメッセージは、初回のペアリングプロセス時にデータ保 護タブのボリュームペアページで確認できます。これらのメッセージは、 Replicating Volumes (レプリケーションボリューム)リストビューのペアのソースとターゲットの 両方に表示されます。

• \* PausedDisconnected \*

ソースレプリケーションまたは同期 RPC がタイムアウトしました。リモートクラスタへの接続が失われ ました。クラスタへのネットワーク接続を確認してください。

• \* 復帰接続 \*

これで、リモートレプリケーションの同期がアクティブになります。同期プロセスが開始され、データを 待っています。

• \* RRSync を再開します \*

ペアクラスタにボリュームメタデータの Single Helix コピーを作成しています。

• \* ResumingLocalSync \* を実行します

ペアクラスタにボリュームメタデータの Double Helix コピーを作成しています。

• \* データ転送を再開しています \*

データ転送が再開されました。

• \* アクティブ \*

ボリュームがペアリングされ、ソースボリュームからターゲットボリュームにデータが送信されて同期さ れています。

• \* アイドル \*

実行中のレプリケーションアクティビティはありません。

<span id="page-31-0"></span>ボリュームペアリングに関する警告

これらのメッセージは、データ保護タブのボリュームペアページでボリュームをペアリ ングしたあとに表示されます。表示されるメッセージは、 Replicating Volumes (レプリ ケーションボリューム)リストビューでペアのソースとターゲットの両方に表示されま す(特に指定がない限り)。

• \* PausedClusterFull \*

ターゲットクラスタがいっぱいのため、ソースレプリケーションと一括データ転送を続行できません。こ のメッセージは、ペアのソース側にのみ表示されます。

• \* PausedExceededMaxSnapshotCount \*

ターゲットボリュームに格納された Snapshot の数が上限に達しており、 Snapshot をこれ以上レプリケ ートできません。

• \* PausedManual\*

ローカルボリュームが手動で一時停止されています。レプリケーションを再開するには、一時停止を解除 する必要があります。

• \* PausedManualRemote \*

リモートボリュームが手動で一時停止されています。レプリケーションを再開するには、リモートボリュ ームの一時停止を手動で解除する必要があります。

• \* PausedMisconfigured \*

ソースとターゲットがアクティブになるのを待っています。レプリケーションを再開するには手動での対 応が必要です。

• \* PausedQoS\*

ターゲット QoS の受信 IO を維持できませんでした。レプリケーションは自動で再開されます。このメッ セージは、ペアのソース側にのみ表示されます。

• \* PausedSlowLink\*

低速リンクが検出され、レプリケーションが停止しました。レプリケーションは自動で再開されます。こ

のメッセージは、ペアのソース側にのみ表示されます。

• \* PausedVolumeSizMismatch\*

ターゲットボリュームのサイズがソースボリュームと同じではありません。

• \* PausedXCopy \*

ソースボリュームに対して scsi XCOPY コマンドを実行中です。このコマンドは、レプリケーションを再 開する前に完了している必要があります。このメッセージは、ペアのソース側にのみ表示されます。

• \* StoppedMisconfigured \*

永続的な設定エラーが検出されました。リモートボリュームがパージされたかペアが解除されました。対 処方法はありません。新しいペアリングを確立する必要があります。

## <span id="page-32-0"></span>**Element** クラスタと **ONTAP** クラスタの間で **SnapMirror** レプ リケーションを使用

SnapMirror関係は、NetApp Element UIのデータ保護タブから作成できます。この情報を ユーザインターフェイスで確認するには、 SnapMirror 機能を有効にする必要がありま す。

NetApp Element ソフトウェアクラスタと ONTAP クラスタの間の SnapMirror レプリケーションでは、 IPv6 はサポートされていません。

["](https://www.youtube.com/embed/kerGI1ZtnZQ?rel=0)[ネ](https://www.youtube.com/embed/kerGI1ZtnZQ?rel=0)[ットアップの](https://www.youtube.com/embed/kerGI1ZtnZQ?rel=0)[ビ](https://www.youtube.com/embed/kerGI1ZtnZQ?rel=0)[デオ:](https://www.youtube.com/embed/kerGI1ZtnZQ?rel=0) [SnapMirror for NetApp HCI and Element Software"](https://www.youtube.com/embed/kerGI1ZtnZQ?rel=0)

NetApp Element ソフトウェアを実行するシステムでは、 NetApp ONTAP システムとの間での SnapMirror 機 能を使用した Snapshot コピーのコピーとリストアがサポートされます。このテクノロジを使用する主な理由 は、 NetApp HCI から ONTAP へのディザスタリカバリです。エンドポイントには、 ONTAP 、 ONTAP Select 、 Cloud Volumes ONTAP があります。TR-4641 『 NetApp HCI Data Protection 』を参照してくださ  $U<sub>o</sub>$ 

["](http://www.netapp.com/us/media/tr-4641.pdf)[ネ](http://www.netapp.com/us/media/tr-4641.pdf)[ットアップテクニカルレポート](http://www.netapp.com/us/media/tr-4641.pdf) [4641](http://www.netapp.com/us/media/tr-4641.pdf) :[『](http://www.netapp.com/us/media/tr-4641.pdf) [NetApp HCI Data Protection](http://www.netapp.com/us/media/tr-4641.pdf) [』](http://www.netapp.com/us/media/tr-4641.pdf)["](http://www.netapp.com/us/media/tr-4641.pdf)

詳細については、こちらをご覧ください

- ["NetApp HCI](https://www.netapp.com/us/media/tr-4748.pdf) [、](https://www.netapp.com/us/media/tr-4748.pdf) [ONTAP](https://www.netapp.com/us/media/tr-4748.pdf) [、コンバージドインフラでデータフ](https://www.netapp.com/us/media/tr-4748.pdf)[ァ](https://www.netapp.com/us/media/tr-4748.pdf)[ブリックを](https://www.netapp.com/us/media/tr-4748.pdf)[構築](https://www.netapp.com/us/media/tr-4748.pdf)[できます](https://www.netapp.com/us/media/tr-4748.pdf)["](https://www.netapp.com/us/media/tr-4748.pdf)
- ["NetApp Element](http://docs.netapp.com/ontap-9/topic/com.netapp.doc.pow-sdbak/home.html) [ソフトウェアと](http://docs.netapp.com/ontap-9/topic/com.netapp.doc.pow-sdbak/home.html) [ONTAP](http://docs.netapp.com/ontap-9/topic/com.netapp.doc.pow-sdbak/home.html) [間のレプリケーション](http://docs.netapp.com/ontap-9/topic/com.netapp.doc.pow-sdbak/home.html)["](http://docs.netapp.com/ontap-9/topic/com.netapp.doc.pow-sdbak/home.html)

## **SnapMirror** の概要

NetApp Element ソフトウェアを実行するシステムでは、 NetApp ONTAP システムとの 間での SnapMirror 機能を使用した Snapshot のコピーとリストアがサポートされます。

Element を実行するシステムは、 9.3 以降の ONTAP システムの SnapMirror と直接通信できます。NetApp Element APIには、クラスタ、ボリューム、SnapshotでSnapMirror機能を有効にするメソッドが用意されてい ます。さらに、 Element UI には、 Element ソフトウェアと ONTAP システムの間の SnapMirror 関係を管理 するために必要なすべての機能が搭載されています。

機能は限定されますが、特定のユースケースで ONTAP ボリュームを Element ボリュームにレプリケートで きます。詳細については、 ONTAP のドキュメントを参照してください。

詳細については、こちらをご覧ください

["Element](http://docs.netapp.com/ontap-9/topic/com.netapp.doc.pow-sdbak/home.html) [ソフトウェアと](http://docs.netapp.com/ontap-9/topic/com.netapp.doc.pow-sdbak/home.html) [ONTAP](http://docs.netapp.com/ontap-9/topic/com.netapp.doc.pow-sdbak/home.html) [の間のレプリケーション](http://docs.netapp.com/ontap-9/topic/com.netapp.doc.pow-sdbak/home.html)["](http://docs.netapp.com/ontap-9/topic/com.netapp.doc.pow-sdbak/home.html)

## クラスタで **SnapMirror** を有効にします

SnapMirror機能は、NetApp Element UIを使用してクラスタレベルで手動で有効にする必 要があります。SnapMirror 機能はデフォルトでは無効になっており、新規インストール 時やアップグレード時に自動的に有効になることはありません。SnapMirror 機能の有効 化は 1 度だけ実行します。

SnapMirror は、 Element ソフトウェアを実行しているクラスタで NetApp ONTAP システムのボリュームが使 用されている場合にのみ有効にすることができます。クラスタが NetApp ONTAP ボリュームを使用する目的 で接続されている場合にのみ、 SnapMirror 機能を有効にしてください。

#### 必要なもの

ストレージクラスタで NetApp Element ソフトウェアが実行されている必要があります。

#### 手順

- 1. [ \* クラスタ \* ] 、 [ \* 設定 \* ] の順にクリックします。
- 2. クラスタ用の SnapMirror 設定を探します。
- 3. Enable SnapMirror \* をクリックします。

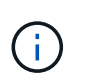

SnapMirror 機能を有効にすると、 Element ソフトウェアの設定が永続的に変更されま す。SnapMirror 機能を無効にしてデフォルト設定に戻すには、クラスタを工場出荷時のイ メージに戻す必要があります。

4. 「 \* Yes 」をクリックして、 SnapMirror 設定の変更を確認します。

### ボリュームで **SnapMirror** を有効にします

ボリュームの SnapMirror は Element UI で有効にする必要があります。これにより、指 定した ONTAP にデータをレプリケートできるようになります。これは、 NetApp Element ソフトウェアを実行しているクラスタの管理者が SnapMirror によるボリューム の制御を許可することを意味します。

必要なもの

- クラスタの Element UI で SnapMirror を有効にしておきます。
- 使用可能な SnapMirror エンドポイントが必要です。
- ボリュームのブロックサイズが 512e である必要があります。
- ボリュームがリモートレプリケーションに参加していない必要があります。
- ボリュームのアクセスタイプがレプリケーションターゲットでありません。

このプロパティは、ボリュームの作成時またはクローニング時にも設定できます。

#### 手順

 $\left( \begin{array}{c} 1 \end{array} \right)$ 

- 1. [\* 管理 **>** ボリューム \*] をクリックします。
- 2. SnapMirror を有効にするボリュームの \* Actions \* アイコンをクリックします。
- 3. 表示されたメニューで、「 \* 編集 \* 」を選択します。
- 4. \* Edit Volume \* (ボリュームの編集)ダイアログボックスで、 \* Enable SnapMirror \* ( SnapMirror を有 効にする)チェックボックスを選択します。
- 5. [ 変更の保存 \*] をクリックします。

#### **SnapMirror** エンドポイントを作成します

関係を作成する前に、NetApp Element UIでSnapMirrorエンドポイントを作成する必要が あります。

SnapMirror エンドポイントは、 Element ソフトウェアを実行するクラスタのレプリケーションターゲットと して機能する ONTAP クラスタです。SnapMirror 関係を作成する前に、まず SnapMirror エンドポイントを作 成します。

Element ソフトウェアを実行しているストレージクラスタでは、 SnapMirror エンドポイントを最大 4 つまで 作成して管理することができます。

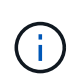

API を使用して作成され、クレデンシャルが保存されていない既存のエンドポイントは、 Element UI には表示されて存在を確認することはできますが、 Element UI で管理することは できません。このエンドポイントを管理するには、 Element API を使用する必要があります。

API メソッドの詳細については、を参照してください ["Element API](https://docs.netapp.com/ja-jp/element-software/api/index.html) [を使用してストレージを管理します](https://docs.netapp.com/ja-jp/element-software/api/index.html)["](https://docs.netapp.com/ja-jp/element-software/api/index.html)。

必要なもの

- ストレージクラスタの Element UI で SnapMirror を有効にしておく必要があります。
- エンドポイントの ONTAP クレデンシャルを確認しておきます。

#### 手順

- 1. [ \* データ保護 \* > \* SnapMirror エンドポイント \* ] をクリックします。
- 2. [ エンドポイントの作成 \*] をクリックします。
- 3. Create a New Endpoint \* ダイアログボックスで、 ONTAP システムのクラスタ管理 IP アドレスを入力し ます。
- 4. エンドポイントに関連付ける ONTAP 管理者クレデンシャルを入力します。
- 5. 追加の詳細を確認します。
	- ONTAP : Element との通信に使用されるクラスタ間 LIF の論理インターフェイスを表示します。
	- Status : SnapMirror エンドポイントの現在のステータスが表示されます。指定可能な値は、 connected 、 disconnected 、および unmanaged です。
- 6. [ エンドポイントの作成 \*] をクリックします。

## **SnapMirror** 関係を作成

SnapMirror関係はNetApp Element UIで作成する必要があります。

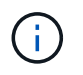

ボリュームで SnapMirror が有効になっていない状態で Element UI から関係の作成を選択する と、そのボリュームで自動的に SnapMirror が有効になります。

必要なもの

ボリュームで SnapMirror を有効にしておきます。

手順

- 1. [\* 管理 **>** ボリューム \*] をクリックします。
- 2. 関係を構成するボリュームの \* Actions \* アイコンをクリックします。
- 3. [ \* SnapMirror 関係の作成 \* ] をクリックします。
- 4. SnapMirror 関係の作成 \* ダイアログボックスで、 \* エンドポイント \* リストからエンドポイントを選択し ます。
- 5. 新しい ONTAP ボリュームと既存の ONTAP ボリュームのどちらを使用して関係を作成するかを選択しま す。
- 6. Element UI で新しい ONTAP ボリュームを作成するには、 \* 新しいボリュームの作成 \* をクリックしま す。
	- a. この関係に使用する \* Storage Virtual Machine \* を選択します。
	- b. ドロップダウンリストからアグリゲートを選択します。
	- c. [\* Volume Name Suffix\* ( \* ボリューム名サフィックス) ] フィールドにサフィックスを入力します。

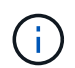

ソースボリューム名が検出され、 \* Volume Name \* (ボリューム名)フィールドにコピ ーされます。入力したサフィックスは、この名前に付加されます。

- d. [Create Destination Volume] をクリックします。
- 7. 既存の ONTAP ボリュームを使用するには、 \* 既存のボリュームを使用 \* をクリックします。
	- a. この関係に使用する \* Storage Virtual Machine \* を選択します。
	- b. この新しい関係のデスティネーションとなるボリュームを選択します。
- 8. [ \* 関係の詳細 \* ] セクションで、ポリシーを選択します。選択したポリシーにルール保持が設定されて いる場合、ルールテーブルにはルールと関連するラベルが表示されます。
- 9. \* オプション \* :スケジュールを選択します。

これにより、関係でコピーが作成される頻度が決まります。

- 10. \* オプション \* : [ 帯域幅を \* に制限 ] フィールドに、この関係に関連付けられたデータ転送で消費できる 最大帯域幅を入力します。
- 11. 追加の詳細を確認します。
	- \* State \* :デスティネーションボリュームの現在の関係の状態。有効な値は次のとおりです。
		- uninitialized :デスティネーションボリュームが初期化されていません。
- snapmirrored :デスティネーションボリュームは初期化され、 SnapMirror 更新を受信できる状態 です。
- broken-off :デスティネーションボリュームは読み書き可能な状態にあり、 Snapshot が存在しま す。
- \* ステータス \* :関係の現在のステータス。有効な値は、 idle 、 transferring 、 checking 、 quiescing 、 quiesced 、 キューに格納されている、準備中、最終処理中、中止中、および解除中です。
- \* 遅延時間 \* :デスティネーションシステムがソースシステムより遅延している時間(秒)。遅延時間 は転送スケジュールの間隔よりも短い必要があります。
- \* Bandwidth Limit \* :この関係に関連付けられたデータ転送で消費できる帯域幅の最大量。
- \* 最後に転送された日時 \* :前回転送された Snapshot のタイムスタンプ。詳細については、をクリッ クしてください。
- \* Policy Name \* :関係の ONTAP SnapMirror ポリシーの名前。
- \* ポリシータイプ \* :関係に対して選択された ONTAP SnapMirror ポリシーのタイプ。有効な値は次 のとおりです。
	- async\_mirro を参照してください
	- mirror-vault のように指定します
- \* スケジュール名 \* :この関係に対して選択された ONTAP システム上の既存のスケジュールの名前。
- 12. この時点で初期化しない場合は、 [\* Initialize \* (初期化 \* ) ] チェックボックスが選択されていないこと を確認してください。

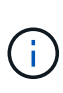

初期化には時間がかかる場合があります。ピーク時以外の時間帯に実行することを推奨し ます。初期化では、ベースライン転送が実行されて、ソースボリュームの Snapshot コピー が作成され、そのコピーおよびコピーが参照するすべてのデータブロックがデスティネー ションボリュームに転送されます。初期化は手動で実行できるほか、スケジュールに従っ て初期化プロセス(および後続の更新)を開始することもできます。

- 13. [ 関係の作成 ( Create Relationship ) 1をクリックする。
- 14. この新しい SnapMirror 関係を表示するには、 \* Data Protection \* > \* SnapMirror Relationships \* をクリッ クします。

## **SnapMirror** 関係の操作

関係は、データ保護タブの SnapMirror 関係ページで設定できます。ここでは、 [ アクシ ョン( Actions ) ] アイコンのオプションについて説明します。

- \* 編集 \* :関係で使用するポリシーまたはスケジュールを編集します。
- \* Delete \* : SnapMirror 関係を削除します。デスティネーションボリュームは削除されません。
- \* Initialize \* :データの最初のベースライン転送を実行し、新しい関係を確立します。
- \* Update \* :関係をオンデマンドで更新し、前回の更新以降に追加された新しいデータと Snapshot コピ ーをデスティネーションにレプリケートします。
- \* 休止 \* :関係の更新を阻止します。
- \* 再開 \* :休止されている関係を再開します。
- \* Break \* :デスティネーションボリュームを読み書き可能にし、現在および将来のすべての転送を停止し ます。クライアントが元のソースボリュームを使用していないことを確認します。逆再同期処理を実行す ると、元のソースボリュームは読み取り専用になります。
- \* Resync \* :解除された関係を、解除前と同じ方向で再確立します。
- \* 逆再同期 \* :逆方向の新しい関係を作成して初期化するために必要な手順を自動化します。この操作 は、既存の関係が解除状態の場合にのみ実行できます。この処理で現在の関係が削除されることはありま せん。元のソースボリュームが最新の共通 Snapshot コピーにリバートされ、デスティネーションと再同 期されます。前回成功した SnapMirror 更新以降に、元のソースボリュームに対して行われた変更は失わ れます。現在のデスティネーションボリュームに対して行われた変更や新しく書き込まれたデータがすべ て、元のソースボリュームに送信されます。
- \* 中止 \* :実行中の転送をキャンセルします。中止された関係に対して SnapMirror 更新が実行されると、 前回の転送が、中止前に作成された最後の再開チェックポイントから続行されます。

### **SnapMirror** ラベル

SnapMirror ラベルは、指定した Snapshot を関係の保持ルールに従って転送するための マーカーとして機能します。

Snapshot にラベルを適用すると、その Snapshot が SnapMirror レプリケーションのターゲットとしてマーク されます。関係の役割は、データ転送にルールを適用するために、一致するラベルの付いた Snapshot を選択 してデスティネーションボリュームにコピーし、正しい数のコピーが保持されるようにすることです。関係で は、ポリシーを参照して保持数と保持期間が特定されます。ポリシーには任意の数のルールを含めることがで き、各ルールにはラベルが付けられます。このラベルは、 Snapshot と保持ルールの間のリンクとして機能し ます。

この SnapMirror ラベルによって、選択した Snapshot 、グループ Snapshot 、またはスケジュールに適用され るルールが指定されます。

**Snapshot** に **SnapMirror** ラベルを追加します

SnapMirror ラベルは、 SnapMirror エンドポイントでの Snapshot 保持ポリシーを指定し ます。ラベルは、 Snapshot およびグループ Snapshot に追加できます。

追加できるラベルは、既存の SnapMirror 関係ダイアログボックスまたは NetApp ONTAP System Manager で 確認できます。

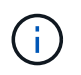

グループ Snapshot にラベルを追加すると、個々の Snapshot の既存のラベルがすべて上書きさ れます。

必要なもの

- クラスタで SnapMirror を有効にしておきます。
- 追加するラベルが ONTAP にすでに存在している必要があります。

手順

- 1. [ \* データ保護 **>** スナップショット \*] または [ グループスナップショット \*] ページをクリックします。
- 2. SnapMirror ラベルを追加する Snapshot またはグループ Snapshot の \* Actions \* アイコンをクリックしま す。
- 3. Edit Snapshot \* (スナップショットの編集)ダイアログボックスで、 \* SnapMirror Label \* ( SnapMirror ラベル\*)フィールドにテキストを入力します。このラベルは、 SnapMirror 関係に適用されるポリシー 内のルールラベルと一致している必要があります。
- 4. [ 変更の保存 \*] をクリックします。

**SnapMirror** ラベルを **Snapshot** スケジュールに追加します

SnapMirror ラベルを Snapshot スケジュールに追加して、 SnapMirror ポリシーが適用さ れるようにすることができます。追加できるラベルは、既存の SnapMirror 関係ダイアロ グボックスまたは NetAppONTAP System Manager で確認できます。

必要なもの

- クラスタレベルで SnapMirror を有効にする必要があります。
- 追加するラベルが ONTAP にすでに存在している必要があります。

手順

- 1. [ \* データ保護 **>** スケジュール \* ] をクリックします。
- 2. 次のいずれかの方法で、 SnapMirror ラベルをスケジュールに追加します。

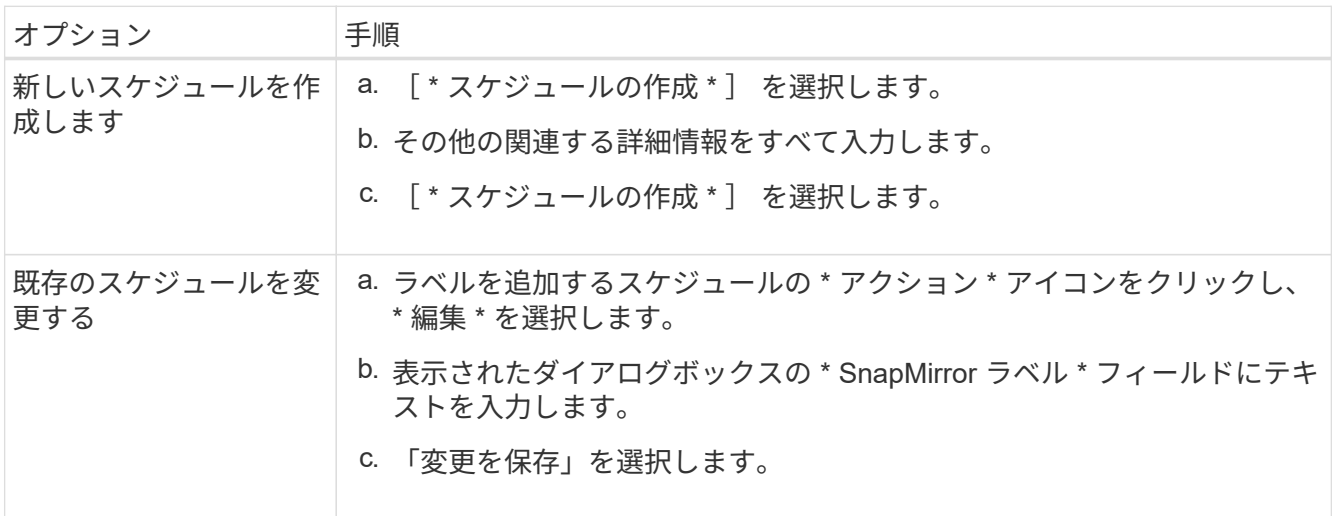

詳細については、こちらをご覧ください

[Snapshot](#page-14-0) [スケジュールを作成します](#page-14-0)

**SnapMirror** を使用したディザスタリカバリ

NetApp Element ソフトウェアを実行しているボリュームまたはクラスタで問題が発生し た場合は、 SnapMirror 機能を使用して関係を解除し、デスティネーションボリュームに フェイルオーバーできます。

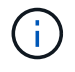

元のクラスタが完全な障害状態にある場合、または存在しない場合は、ネットアップサポート に連絡してください。

**Element** クラスタからフェイルオーバーを実行します

Element クラスタからフェイルオーバーを実行して、デスティネーションボリュームを 読み書き可能にし、デスティネーション側のホストがアクセスできるようにすることが できます。Element クラスタからフェイルオーバーを実行する前に、 SnapMirror 関係を 解除する必要があります。

NetApp Element UI を使用してフェイルオーバーを実行します。Element UI 問題を使用できない場合は、 ONTAP System Manager または ONTAP CLI を使用して、関係を解除するコマンドを実行することもできま す。

必要なもの

- SnapMirror 関係が存在し、デスティネーションボリュームに有効な Snapshot が 1 つ以上あることが必要 です。
- プライマリサイトでの計画外停止または計画的停止のために、デスティネーションボリュームへのフェイ ルオーバーが必要な状況にあります。

手順

- 1. Element UI で、 \* Data Protection \* > \* SnapMirror Relationships \* をクリックします。
- 2. フェイルオーバーするソースボリュームとの関係を探します。
- 3. [ \* アクション \* ( \* Actions \* ) ] アイコンをクリックする。
- 4. [ \* Break \* ] をクリックします。
- 5. 操作を確定します。

デスティネーションクラスタのボリュームで読み取り / 書き込みアクセスが可能になり、アプリケーショ ンホストにマウントして本番環境のワークロードを再開できるようになります。この操作によって、 SnapMirror レプリケーションがすべて停止します。関係の状態は「 Broken-off 」になります。

**Element** へのフェイルバックを実行します

プライマリ側の問題が軽減されたら、元のソースボリュームを再同期し、 NetApp Element ソフトウェアへのフェイルバックを実行する必要があります。実行する手順 は、元のソースボリュームがまだ存在しているか、あるいは新たに作成したボリューム へのフェイルバックが必要かによって異なります。

詳細については、こちらをご覧ください

- [ソースボリュームが存在する場合は、フェイルバックを実行します](#page-41-0)
- [ソースボリュームが存在しない場合にフェイルバックを実行します](#page-42-0)
- [SnapMirror](#page-39-0) [フェイルバックのシナリオ](#page-39-0)

<span id="page-39-0"></span>**SnapMirror** フェイルバックのシナリオ

SnapMirror ディザスタリカバリ機能について、 2 つのフェイルバックシナリオを例に説 明します。どちらのシナリオも、元の関係がフェイルオーバーされた(解除された)状 況を前提としています。

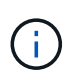

以下の各例の R1 は元の関係で、 NetApp Element ソフトウェアを実行しているクラスタが元 のソースボリューム( Element )、 ONTAP が元のデスティネーションボリューム( ONTAP )です。R2 と R3 は、逆再同期処理で作成された逆の関係です。

次の図は、ソースボリュームが存在する場合のフェイルバックシナリオを示しています。

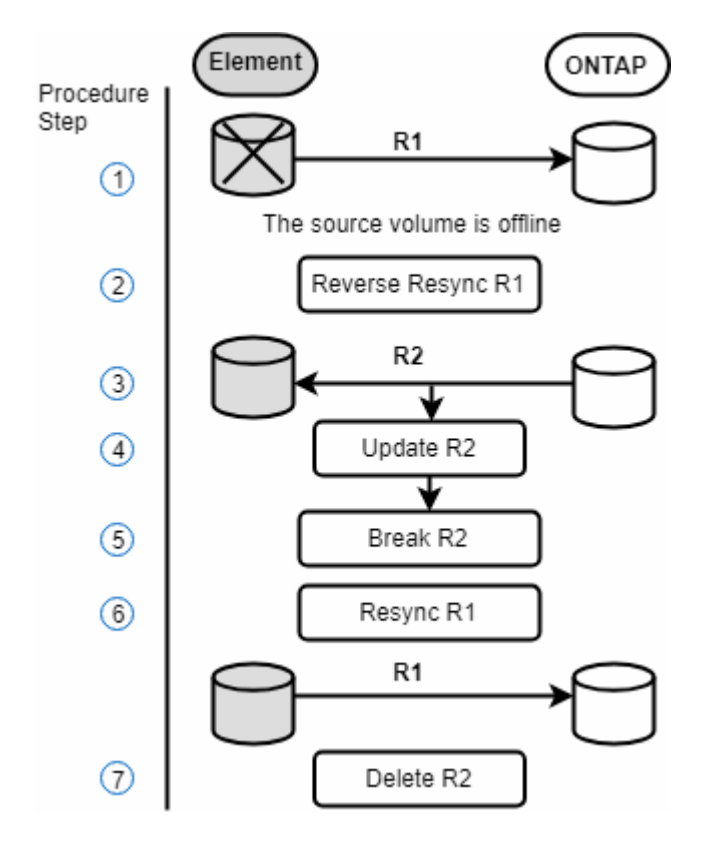

次の図は、ソースボリュームが存在しない場合のフェイルバックシナリオを示しています。

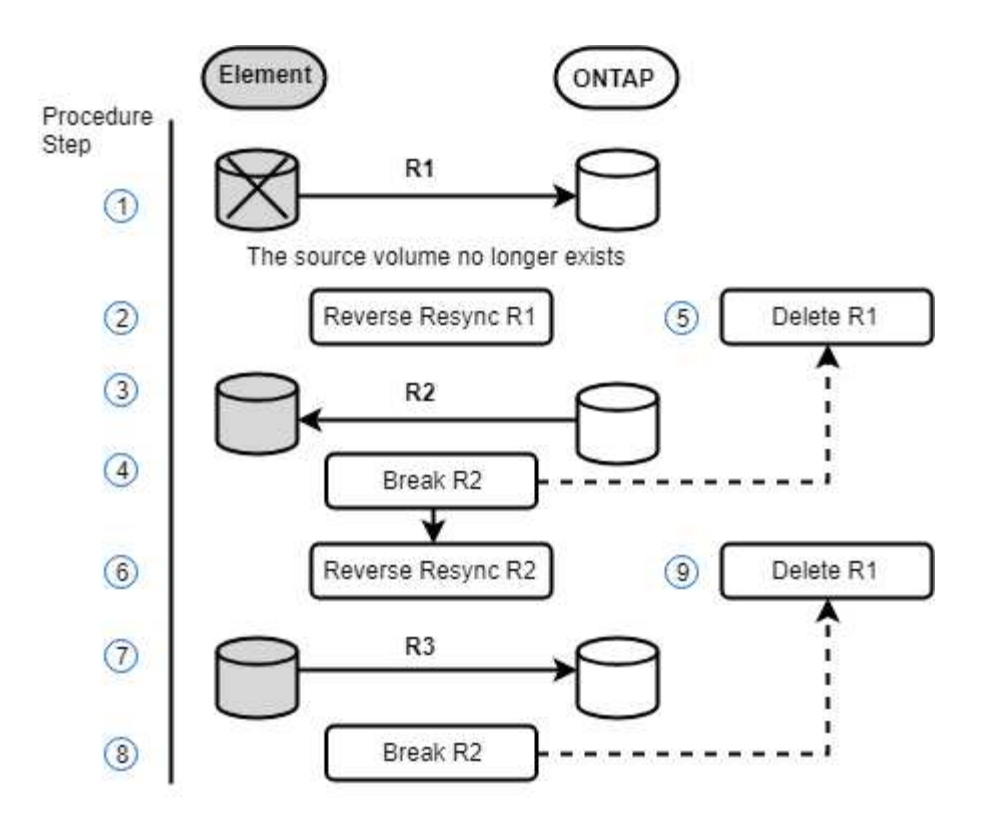

詳細については、こちらをご覧ください

- [ソースボリュームが存在する場合は、フェイルバックを実行します](#page-41-0)
- [ソースボリュームが存在しない場合にフェイルバックを実行します](#page-42-0)

<span id="page-41-0"></span>ソースボリュームが存在する場合は、フェイルバックを実行します

NetApp Element UIを使用して、元のソースボリュームを再同期し、フェイルバックを実 行できます。元のソースボリュームがまだ存在している手順環境のシナリオです。

- 1. Element UI で、フェイルオーバーを実行するために解除する関係を探します。
- 2. アクションアイコンをクリックし、 \* 逆再同期 \* をクリックします。
- 3. 操作を確定します。

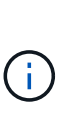

逆再同期 ( Reverse Resync )処理では、元のソースボリュームとデスティネーションボリ ュームの役割が逆転した新しい関係が作成されます(元の関係は残されるので、 2 つの関 係が存在することになります)。逆再同期処理の一環として、元のデスティネーションボ リュームの新しいデータが元のソースボリュームに転送されます。デスティネーション側 のアクティブボリュームには引き続きアクセスしてデータを書き込むことができますが、 元のプライマリ側にリダイレクトする前に、ソースボリュームとすべてのホストとの接続 を切断し、 SnapMirror 更新を実行する必要があります。

4. 作成した反転関係の [ アクション( Actions ) ] アイコンをクリックし、 [ \* 更新( Update ) ] をクリッ クする。

これで逆再同期が完了しました。デスティネーション側のボリュームにアクティブなセッションが接続さ れておらず、元のプライマリボリュームに最新のデータが格納されていることを確認しました。 フェイル バックを完了し、元のプライマリボリュームを再アクティブ化するには、次の手順を実行します。

- 5. 反転関係の [ アクション( Actions ) ] アイコンをクリックし、 [ \* 分割 ( Break ) ] をクリックする。
- 6. 元の関係の [Actions] アイコンをクリックし、 [\* Resync] をクリックします。

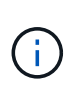

これで、元のプライマリボリュームをマウントして、元のプライマリボリュームで本番環 境のワークロードを再開できるようになります。この関係に設定されているポリシーとス ケジュールに基づいて、元の SnapMirror レプリケーションが再開されます。

7. 元の関係のステータスが「拘束されていない」であることを確認したら、反転関係のアクションアイコン をクリックし、 \* 削除 \* をクリックします。

詳細については、こちらをご覧ください

[SnapMirror](#page-39-0) [フェイルバックのシナリオ](#page-39-0)

<span id="page-42-0"></span>ソースボリュームが存在しない場合にフェイルバックを実行します

NetApp Element UIを使用して、元のソースボリュームを再同期し、フェイルバックを実 行できます。このセクションでは、元のソースボリュームが失われ、元のクラスタはそ のまま維持されている環境シナリオを示します。新しいクラスタにリストアする方法に ついては、ネットアップサポートサイトのドキュメントを参照してください。

必要なもの

- Element ボリュームと ONTAP ボリュームの間で、レプリケーション関係の状態が「 Broken-off 」になっ ている必要があります。
- Element ボリュームが失われてリカバリ不可能であることが必要です。
- 元のボリューム名が「 NOT FOUND 」と表示される必要があります。

手順

1. Element UI で、フェイルオーバーを実行するために解除する関係を探します。

◦ ベストプラクティス: \* 関係が「 Broken-off 」の SnapMirror ポリシーおよびスケジュールの詳細をメ モしてください。この情報は、関係を再作成する際に必要となります。

- 2. [ アクション \* ( Actions \* ) ] アイコンをクリックし、 [ 逆再同期( Reverse Resync ) ] をクリックす る。
- 3. 操作を確定します。

 $(i)$ 

逆再同期 ( Reverse Resync )処理では、元のソースボリュームとデスティネーションボリ ュームの役割が逆転した新しい関係が作成されます(元の関係は残されるので、 2 つの関 係が存在することになります)。元のボリュームがすでに存在しないため、元のソースボ リュームと同じ名前とサイズの新しいボリュームが Element に作成されます。新しいボリ ュームには、 sm-recovery というデフォルトの QoS ポリシーが割り当てられて、 smrecovery というデフォルトのアカウントに関連付けられます。削除された元のソースボリ ュームを置き換えるために SnapMirror で作成されるすべてのボリュームについては、アカ ウントと QoS ポリシーを手動で編集する必要があります。

逆再同期処理の一環として、最新の Snapshot のデータが新しいボリュームに転送されます。デスティネ

ーション側のアクティブボリュームには引き続きアクセスしてデータを書き込むことができますが、あと で元のプライマリ関係を復元する前に、アクティブボリュームとすべてのホストとの接続を切断し、 SnapMirror 更新を実行する必要があります。逆再同期が完了し、デスティネーション側のボリュームにア クティブなセッションが接続されておらず、かつ元のプライマリボリュームに最新のデータがある状態に なったら、次の手順に進んでフェイルバックを完了し、元のプライマリボリュームを再びアクティブ化し ます。

- 4. 逆再同期( Reverse Resync )処理中に作成された逆の関係の \* アクション \* ( \* Actions \* )アイコンを クリックし、\* ブレーク \* ( \* Break \*) をクリックします。
- 5. ソースボリュームが存在しない元の関係の \* アクション \* アイコンをクリックし、 \* 削除 \* をクリックし ます。
- 6. 手順 4 で解除した逆の関係の \* アクション \* アイコンをクリックし、 \* 逆再同期 \* をクリックします。
- 7. これにより、ソースとデスティネーションが逆転し、ソースボリュームとデスティネーションボリューム が元の関係と同じである関係が作成されます。
- 8. [ \* アクション \* ( Actions \*) ] アイコンと [ \* 編集 \* ( Edit \*) ] をクリックして、この関係を元の QoS ポリシーとメモしたスケジュール設定で更新します。
- 9. これで、手順 6 で逆再同期した逆の関係を削除できるようになります。

詳細については、こちらをご覧ください

[SnapMirror](#page-39-0) [フェイルバックのシナリオ](#page-39-0)

**ONTAP** から **Element** への転送または **1** 回限りの移行を実行します

通常、 NetApp Element ソフトウェアを実行する SolidFire ストレージクラスタから ONTAP ソフトウェアへのディザスタリカバリに SnapMirror を使用する場合、 Element がソースで ONTAP がデスティネーションです。ただし、場合によっては、 ONTAP ス トレージシステムをソース、 Element をデスティネーションとして使用できます。

- 2 つのシナリオがあります。
	- 以前のディザスタリカバリ関係が存在しない。この手順のすべての手順を実行します。
	- 以前のディザスタリカバリ関係は存在しますが、今回の移行に使用するボリューム間の関係ではあり ません。この場合は、手順 3 と 4 のみを実行してください。

必要なもの

- Element デスティネーションノードから ONTAP にアクセスできるようにしておく必要があります。
- Element ボリュームの SnapMirror レプリケーションを有効にしておく必要があります。

Element のデスティネーションパスを hostip : /lun/<id\_number> の形式で指定する必要があります。 lun は 実際の文字列「 lun 」、 id\_number は Element ボリュームの ID です。

手順

1. ONTAP を使用して、 Element クラスタとの関係を作成します。

```
snapmirror create -source-path SVM:volume|cluster://SVM/volume
-destination-path hostip:/lun/name -type XDP -schedule schedule -policy
     policy
```

```
cluster dst::> snapmirror create -source-path svm 1:volA dst
-destination-path 10.0.0.11:/lun/0005 -type XDP -schedule my daily
-policy MirrorLatest
```
2. snapmirror show コマンドを使用 ONTAP して、 SnapMirror 関係が作成されたことを確認します。

レプリケーション関係の作成については ONTAP のドキュメントを、詳細なコマンド構文については ONTAP のマニュアルページを参照してください。

3. 「 ElementCreateVolume 」 API を使用してターゲットボリュームを作成し、ターゲットボリュームアク セスモードを SnapMirror に設定します。

Element API を使用して Element ボリュームを作成します

```
{
     "method": "CreateVolume",
     "params": {
           "name": "SMTargetVolumeTest2",
           "accountID": 1,
           "totalSize": 100000000000,
           "enable512e": true,
           "attributes": {},
           "qosPolicyID": 1,
           "enableSnapMirrorReplication": true,
           "access": "snapMirrorTarget"
      },
      "id": 1
}
```
4. ONTAP の「 napmirror initialize 」コマンドを使用して、レプリケーション関係を初期化します。

```
snapmirror initialize -source-path hostip:/lun/name
-destination-path SVM:volume|cluster://SVM/volume
```
## <span id="page-44-0"></span>ボリュームのバックアップとリストア

他の SolidFire ストレージ、および Amazon S3 または OpenStack Swift と互換性のある セカンダリオブジェクトストアに対して、ボリュームのバックアップとリストアを実行

## できます。

OpenStack Swift または Amazon S3 からボリュームをリストアするときは、元のバックアッププロセスのマ ニフェスト情報が必要です。SolidFire ストレージシステムにバックアップされているボリュームをリストア する場合は、マニフェスト情報は不要です。

## 詳細については、こちらをご覧ください

- [Amazon S3](#page-45-0) [オブジェクトストアにボリュームをバックアップします](#page-45-0)
- [OpenStack Swift](#page-45-1) [オブジェクトストアにボリュームをバックアップします](#page-45-1)
- [ボリュームを](#page-46-0) [SolidFire](#page-46-0) [ストレージクラスタにバックアップします](#page-46-0)
- [Amazon S3](#page-47-0) [オブジェクトストア上のバックアップからボリュームをリストアする](#page-47-0)
- [OpenStack Swift](#page-47-1) [オブジェクトストア上のバックアップからボリュームをリストアします](#page-47-1)
- [SolidFire](#page-48-0) [ストレージクラスタ上のバックアップからボリュームをリストアします](#page-48-0)

## <span id="page-45-0"></span>**Amazon S3** オブジェクトストアにボリュームをバックアップします

Amazon S3 と互換性のある外部のオブジェクトストアにのボリュームをバックアップで きます。

- 1. [\* 管理 **>** ボリューム \*] をクリックします。
- 2. バックアップするボリュームの操作アイコンをクリックします。
- 3. 表示されたメニューで、 \* Backup to \* をクリックします。
- 4. [ \* バックアップ先 \* ] の下の [ 統合バックアップ \* ] ダイアログボックスで、 [\* S3 \* ] を選択します。
- 5. [ データフォーマット \*] でオプションを選択します。
	- \* Native \* : SolidFire ストレージシステムのみが読み取り可能な圧縮形式。
	- 。\* Uncompressed \* : 他のシステムと互換性がある非圧縮形式。
- 6. [**Hostname**] フィールドに、オブジェクトストアへのアクセスに使用するホスト名を入力します。
- 7. [\* アクセスキー ID\*] フィールドに、アカウントのアクセスキー ID を入力します。
- 8. アカウントのシークレットアクセスキーを \* Secret Access Key \* フィールドに入力します。
- 9. バックアップを格納する S3 バケットを「 \* S3 Bucket \* 」フィールドに入力します。
- 10. 「 \* Nametag \* 」フィールドにプレフィックスに追加するネームタグを入力します。
- 11. [ 読み取り開始 ] をクリックします。

## <span id="page-45-1"></span>**OpenStack Swift** オブジェクトストアにボリュームをバックアップします

OpenStack Swift と互換性のある外部のオブジェクトストアにのボリュームをバックア ップできます。

1. [\* 管理 **>** ボリューム \*] をクリックします。

2. バックアップするボリュームの [Actions] アイコンをクリックします。

3. 表示されたメニューで、 \* Backup to \* をクリックします。

4. [ \* バックアップ先 \* ] の下の [ 統合バックアップ \* ] ダイアログボックスで、 [\* Swift\* ] を選択します。 5. \* データフォーマット \* :

◦ \* Native \* : SolidFire ストレージシステムのみが読み取り可能な圧縮形式。

。\* Uncompressed \* :他のシステムと互換性がある非圧縮形式。

6. オブジェクトストアへのアクセスに使用する URL を \* url \* フィールドに入力します。

7. [\* ユーザー名 \*] フィールドにアカウントのユーザー名を入力します。

8. [\* Authentication Key\* (認証キー \* ) ] フィールドにアカウントの認証キーを入力します。

9. [ \* Container \* ] フィールドに、バックアップを保存するコンテナを入力します。

10. \* オプション \* : \* Nametag \* フィールドに、プレフィックスに付加する名前タグを入力します。

11. [ 読み取り開始 ] をクリックします。

<span id="page-46-0"></span>ボリュームを **SolidFire** ストレージクラスタにバックアップします

Element ソフトウェアを実行しているストレージクラスタでは、あるクラスタ上にある ボリュームをリモートのクラスタにバックアップできます。

ソースクラスタとターゲットクラスタがペアリングされていることを確認します。

を参照してください ["](#page-18-0)[レプリケーション用にクラスタをペアリング](#page-18-0)["](#page-18-0)。

クラスタ間でバックアップまたはリストアを実行する際には、システムによってクラスタ間の認証に使用する キーが生成されます。ソースクラスタはこのボリュームの一括書き込みキーを使用してデスティネーションク ラスタに対して認証し、デスティネーションボリュームへの書き込みがセキュリティで保護されます。バック アップまたはリストアのプロセスでは、処理を開始する前に、デスティネーションボリュームからボリューム の一括書き込みキーを生成する必要があります。

1. デスティネーションクラスタで、 \* Management \* > \* Volumes \* と入力します。

2. デスティネーションボリュームの操作アイコンをクリックします。

3. 表示されたメニューで、 \* リストア元 \* をクリックします。

- 4. 統合リストア \* (Integrated Restore \*) ダイアログボックスの \* リストア元 \* ( \* Restore From \*) で \* SolidFire \* を選択します。
- 5. [ データフォーマット \*] でオプションを選択します。

◦ \* Native \* : SolidFire ストレージシステムのみが読み取り可能な圧縮形式。

。\* Uncompressed \* :他のシステムと互換性がある非圧縮形式。

6. [\* キーの生成 \* ] をクリックします。

7. キーを \* Bulk Volume Write Key \* ボックスからクリップボードにコピーします。

8. ソースクラスタで、 \* Management \* > \* Volumes \* に移動します。

9. バックアップするボリュームの [Actions] アイコンをクリックします。

10. 表示されたメニューで、 \* Backup to \* をクリックします。

- 11. [ \* バックアップ先 \* ] の下の [ 統合バックアップ \* ] ダイアログボックスで、 [ \* SolidFire \* ] を選択しま す。
- 12. [ \* データ形式 \* ( \* Data Format \* ) ] フィールドで前に選択したオプションと同じオプションを選択し ます。
- 13. デスティネーションボリュームのクラスタの管理仮想 IP アドレスを \* リモートクラスタ MVIP \* フィール ドに入力します。
- 14. リモートクラスタのユーザ名を「 \* リモートクラスタのユーザ名 \* 」フィールドに入力します。
- 15. リモートクラスタのパスワードを「 \* リモートクラスタのパスワード \* 」フィールドに入力します。
- 16. 「 \* Bulk Volume Write Key \* 」フィールドに、前の手順でデスティネーションクラスタ上に生成したキー を貼り付けます。
- 17. [ 読み取り開始 ] をクリックします。

### <span id="page-47-0"></span>**Amazon S3** オブジェクトストア上のバックアップからボリュームをリストアする

Amazon S3 オブジェクトストア上のバックアップからボリュームをリストアできます。

- 1. [**Reporting**>\*Event Log] をクリックします。
- 2. リストアする必要のあるバックアップを作成したバックアップイベントを探します。
- 3. イベントの **Details** 列で、 **Show Details** をクリックします。
- 4. マニフェスト情報をクリップボードにコピーします。
- 5. [\* 管理 **>** ボリューム \*] をクリックします。
- 6. リストアするボリュームの操作アイコンをクリックします。
- 7. 表示されたメニューで、 \* リストア元 \* をクリックします。
- 8. [ \* 統合リストア \* ] ダイアログボックスの [ \* リストア元 \* ] で、 [\* S3 \* ] を選択します。
- 9. バックアップに一致するオプションを \* Data Format \* :
	- \* Native \* : SolidFire ストレージシステムのみが読み取り可能な圧縮形式。
	- 。\* Uncompressed \* :他のシステムと互換性がある非圧縮形式。
- 10. [**Hostname**] フィールドに、オブジェクトストアへのアクセスに使用するホスト名を入力します。
- 11. [\* アクセスキー ID\*] フィールドに、アカウントのアクセスキー ID を入力します。
- 12. アカウントのシークレットアクセスキーを \* Secret Access Key \* フィールドに入力します。
- 13. バックアップを格納する S3 バケットを「 \* S3 Bucket \* 」フィールドに入力します。
- 14. マニフェスト情報を \* Manifest \* フィールドに貼り付けます。
- 15. 「 \* 書き込みを開始」をクリックします。

<span id="page-47-1"></span>**OpenStack Swift** オブジェクトストア上のバックアップからボリュームをリストアしま す

OpenStack Swift オブジェクトストア上のバックアップからボリュームをリストアでき ます。

1. [**Reporting**>\*Event Log] をクリックします。

2. リストアする必要のあるバックアップを作成したバックアップイベントを探します。

- 3. イベントの **Details** 列で、 **Show Details** をクリックします。
- 4. マニフェスト情報をクリップボードにコピーします。
- 5. [\* 管理 **>** ボリューム \*] をクリックします。
- 6. リストアするボリュームの操作アイコンをクリックします。
- 7. 表示されたメニューで、 \* リストア元 \* をクリックします。
- 8. [ \* 統合リストア \* ] ダイアログボックスの [ \* リストア元 \* ] で、 [\* Swift\* ] を選択します。
- 9. バックアップに一致するオプションを \* Data Format \* :
	- \* Native \* : SolidFire ストレージシステムのみが読み取り可能な圧縮形式。
	- 。\* Uncompressed \* :他のシステムと互換性がある非圧縮形式。
- 10. オブジェクトストアへのアクセスに使用する URL を \* url \* フィールドに入力します。
- 11. [\* ユーザー名 \*] フィールドにアカウントのユーザー名を入力します。
- 12. [\* Authentication Key\* (認証キー \* ) ] フィールドにアカウントの認証キーを入力します。
- 13. バックアップを格納するコンテナの名前を「 \* Container \* 」フィールドに入力します。
- 14. マニフェスト情報を \* Manifest \* フィールドに貼り付けます。
- 15. 「 \* 書き込みを開始」をクリックします。
- <span id="page-48-0"></span>**SolidFire** ストレージクラスタ上のバックアップからボリュームをリストアします

SolidFire ストレージクラスタ上のバックアップからボリュームをリストアできます。

クラスタ間でバックアップまたはリストアを実行する際には、システムによってクラスタ間の認証に使用する キーが生成されます。ソースクラスタはこのボリュームの一括書き込みキーを使用してデスティネーションク ラスタに対して認証し、デスティネーションボリュームへの書き込みがセキュリティで保護されます。バック アップまたはリストアのプロセスでは、処理を開始する前に、デスティネーションボリュームからボリューム の一括書き込みキーを生成する必要があります。

- 1. デスティネーションクラスタで、 \* Management \* > \* Volumes \* をクリックします。
- 2. リストアするボリュームの操作アイコンをクリックします。
- 3. 表示されたメニューで、 \* リストア元 \* をクリックします。
- 4. 統合リストア \* (Integrated Restore \*) ダイアログボックスの \* リストア元 \* ( \* Restore From \*) で \* SolidFire \* を選択します。
- 5. バックアップに一致するオプションを \* Data Format \* :
	- \* Native \* : SolidFire ストレージシステムのみが読み取り可能な圧縮形式。
	- 。\* Uncompressed \* : 他のシステムと互換性がある非圧縮形式。
- 6. [\* キーの生成 \* ] をクリックします。
- 7. \* 一括ボリューム書き込みキー \* 情報をクリップボードにコピーします。
- 8. ソースクラスタで、 \* Management \* > \* Volumes \* をクリックします。
- 9. リストアに使用するボリュームの操作アイコンをクリックします。
- 10. 表示されたメニューで、 \* Backup to \* をクリックします。
- 11. 統合バックアップ \* (Integrated Backup \*) ダイアログボックスで、 \* バックアップ先 \* ( \* Backup to \* )で \* SolidFire \* を選択します。
- 12. バックアップに一致するオプションを \* Data Format \* で選択します。
- 13. デスティネーションボリュームのクラスタの管理仮想 IP アドレスを \* リモートクラスタ MVIP \* フィール ドに入力します。
- 14. リモートクラスタのユーザ名を「 \* リモートクラスタのユーザ名 \* 」フィールドに入力します。
- 15. リモートクラスタのパスワードを「 \* リモートクラスタのパスワード \* 」フィールドに入力します。
- 16. クリップボードから \* Bulk Volume Write Key \* フィールドにキーを貼り付けます。
- 17. [ 読み取り開始 ] をクリックします。

## <span id="page-49-0"></span>カスタムの保護ドメインを設定します

ストレージノードが 3 つ以上含まれる Element クラスタでは、ノードごとにカスタムの 保護ドメインを設定できます。カスタムの保護ドメインを設定する場合、クラスタ内の すべてのノードを 1 つのドメインに割り当てる必要があります。

保護ドメインを割り当てると、ノード間のデータ同期が開始され、データの同期が完了するま で一部のクラスタ処理を使用できなくなります。クラスタにカスタムの保護ドメインを設定し たあとで、新しいストレージノードを追加するときは、そのノードに保護ドメインを割り当て てデータの同期を完了するまで、新しいノードにドライブを追加することはできません。にア クセスします ["](https://docs.netapp.com/ja-jp/element-software/concepts/concept_solidfire_concepts_data_protection.html#protection-domains)[保護ドメインのドキュメント](https://docs.netapp.com/ja-jp/element-software/concepts/concept_solidfire_concepts_data_protection.html#protection-domains)["](https://docs.netapp.com/ja-jp/element-software/concepts/concept_solidfire_concepts_data_protection.html#protection-domains) 保護ドメインの詳細については、を参照してくだ さい。

カスタム保護ドメインスキームをクラスタに使用するには、各シャーシ内のすべてのストレー ジノードを同じカスタム保護ドメインに割り当てる必要があります。そのためには、必要な数 のカスタム保護ドメインを作成する必要があります(カスタム保護ドメインスキームの最小数 は 3 ドメインです)。ベストプラクティスとして、ドメインごとに同数のノードを設定し、特 定のドメインに割り当てられた各ノードのタイプが同じであることを確認することを推奨しま す。

手順

 $\left( \Theta \right)$ 

G)

- 1. [\* クラスタ **>** ノード \*] をクリックします。
- 2. [ 保護ドメインの設定 ] をクリックします。

[ カスタム保護ドメインの設定 \*] ウィンドウには、現在構成されている保護ドメイン ( 存在する場合 ) お よび個々のノードに対する保護ドメインの割り当てが表示されます。

3. 新しいカスタム保護ドメインの名前を入力し、 \* 作成 \* をクリックします。

作成する必要があるすべての新しい保護ドメインについて、この手順を繰り返します。

4. [ ノードの割り当て \* ] リストの各ノードについて、 [ 保護ドメイン \* ] 列のドロップダウンをクリックし、

そのノードに割り当てる保護ドメインを選択します。

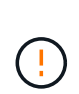

変更を適用する前に、ノードとシャーシのレイアウト、設定したカスタムの保護ドメイン スキーム、およびデータ保護に対するスキームの影響を理解しておく必要がありま す。Protection Domain スキームを適用して、すぐに変更を加える必要がある場合は、設定 が適用された後に行われるデータ同期のために、変更が必要になるまでしばらく時間がか かることがあります。

5. [ 保護ドメインの設定 ] をクリックします。

#### 結果

クラスタのサイズによっては、ドメイン間のデータ同期に時間がかかることがあります。データの同期が完了 すると、カスタムの保護ドメインの割り当てを \* Cluster \* > \* Nodes \* ページで確認できます。 Element Web UI ダッシュボードの \* Custom Protection Domain Health \* ペインには、クラスタの保護ステータスが表示さ れます。

エラーの可能性あり

カスタムの Protection Domain 構成を適用した後に表示されるエラーには、次のようなものがあります。

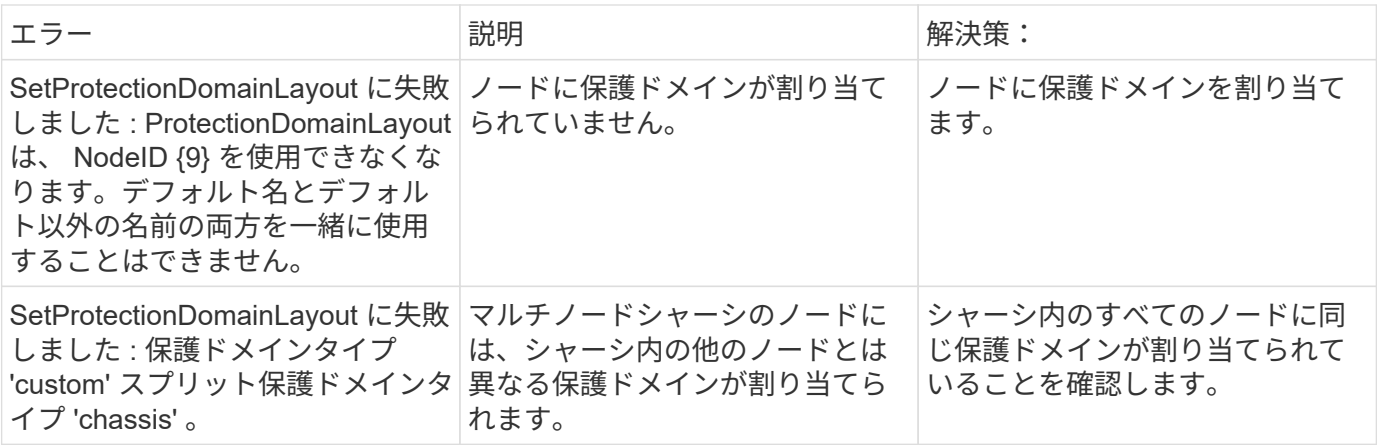

## 詳細については、こちらをご覧ください

- ["](https://docs.netapp.com/ja-jp/element-software/concepts/concept_solidfire_concepts_data_protection.html#custom_pd)[カスタムの保護ドメイン](https://docs.netapp.com/ja-jp/element-software/concepts/concept_solidfire_concepts_data_protection.html#custom_pd)["](https://docs.netapp.com/ja-jp/element-software/concepts/concept_solidfire_concepts_data_protection.html#custom_pd)
- ["Element API](https://docs.netapp.com/ja-jp/element-software/api/index.html) [を使用してストレージを管理します](https://docs.netapp.com/ja-jp/element-software/api/index.html)["](https://docs.netapp.com/ja-jp/element-software/api/index.html)

Copyright © 2024 NetApp, Inc. All Rights Reserved. Printed in the U.S.このドキュメントは著作権によって保 護されています。著作権所有者の書面による事前承諾がある場合を除き、画像媒体、電子媒体、および写真複 写、記録媒体、テープ媒体、電子検索システムへの組み込みを含む機械媒体など、いかなる形式および方法に よる複製も禁止します。

ネットアップの著作物から派生したソフトウェアは、次に示す使用許諾条項および免責条項の対象となりま す。

このソフトウェアは、ネットアップによって「現状のまま」提供されています。ネットアップは明示的な保 証、または商品性および特定目的に対する適合性の暗示的保証を含み、かつこれに限定されないいかなる暗示 的な保証も行いません。ネットアップは、代替品または代替サービスの調達、使用不能、データ損失、利益損 失、業務中断を含み、かつこれに限定されない、このソフトウェアの使用により生じたすべての直接的損害、 間接的損害、偶発的損害、特別損害、懲罰的損害、必然的損害の発生に対して、損失の発生の可能性が通知さ れていたとしても、その発生理由、根拠とする責任論、契約の有無、厳格責任、不法行為(過失またはそうで ない場合を含む)にかかわらず、一切の責任を負いません。

ネットアップは、ここに記載されているすべての製品に対する変更を随時、予告なく行う権利を保有します。 ネットアップによる明示的な書面による合意がある場合を除き、ここに記載されている製品の使用により生じ る責任および義務に対して、ネットアップは責任を負いません。この製品の使用または購入は、ネットアップ の特許権、商標権、または他の知的所有権に基づくライセンスの供与とはみなされません。

このマニュアルに記載されている製品は、1つ以上の米国特許、その他の国の特許、および出願中の特許によ って保護されている場合があります。

権利の制限について:政府による使用、複製、開示は、DFARS 252.227-7013(2014年2月)およびFAR 5252.227-19(2007年12月)のRights in Technical Data -Noncommercial Items(技術データ - 非商用品目に関 する諸権利)条項の(b)(3)項、に規定された制限が適用されます。

本書に含まれるデータは商用製品および / または商用サービス(FAR 2.101の定義に基づく)に関係し、デー タの所有権はNetApp, Inc.にあります。本契約に基づき提供されるすべてのネットアップの技術データおよび コンピュータ ソフトウェアは、商用目的であり、私費のみで開発されたものです。米国政府は本データに対 し、非独占的かつ移転およびサブライセンス不可で、全世界を対象とする取り消し不能の制限付き使用権を有 し、本データの提供の根拠となった米国政府契約に関連し、当該契約の裏付けとする場合にのみ本データを使 用できます。前述の場合を除き、NetApp, Inc.の書面による許可を事前に得ることなく、本データを使用、開 示、転載、改変するほか、上演または展示することはできません。国防総省にかかる米国政府のデータ使用権 については、DFARS 252.227-7015(b)項(2014年2月)で定められた権利のみが認められます。

#### 商標に関する情報

NetApp、NetAppのロゴ、<http://www.netapp.com/TM>に記載されているマークは、NetApp, Inc.の商標です。そ の他の会社名と製品名は、それを所有する各社の商標である場合があります。